# **SECURE DRIVE + BT**

# ユーザーマニュアル

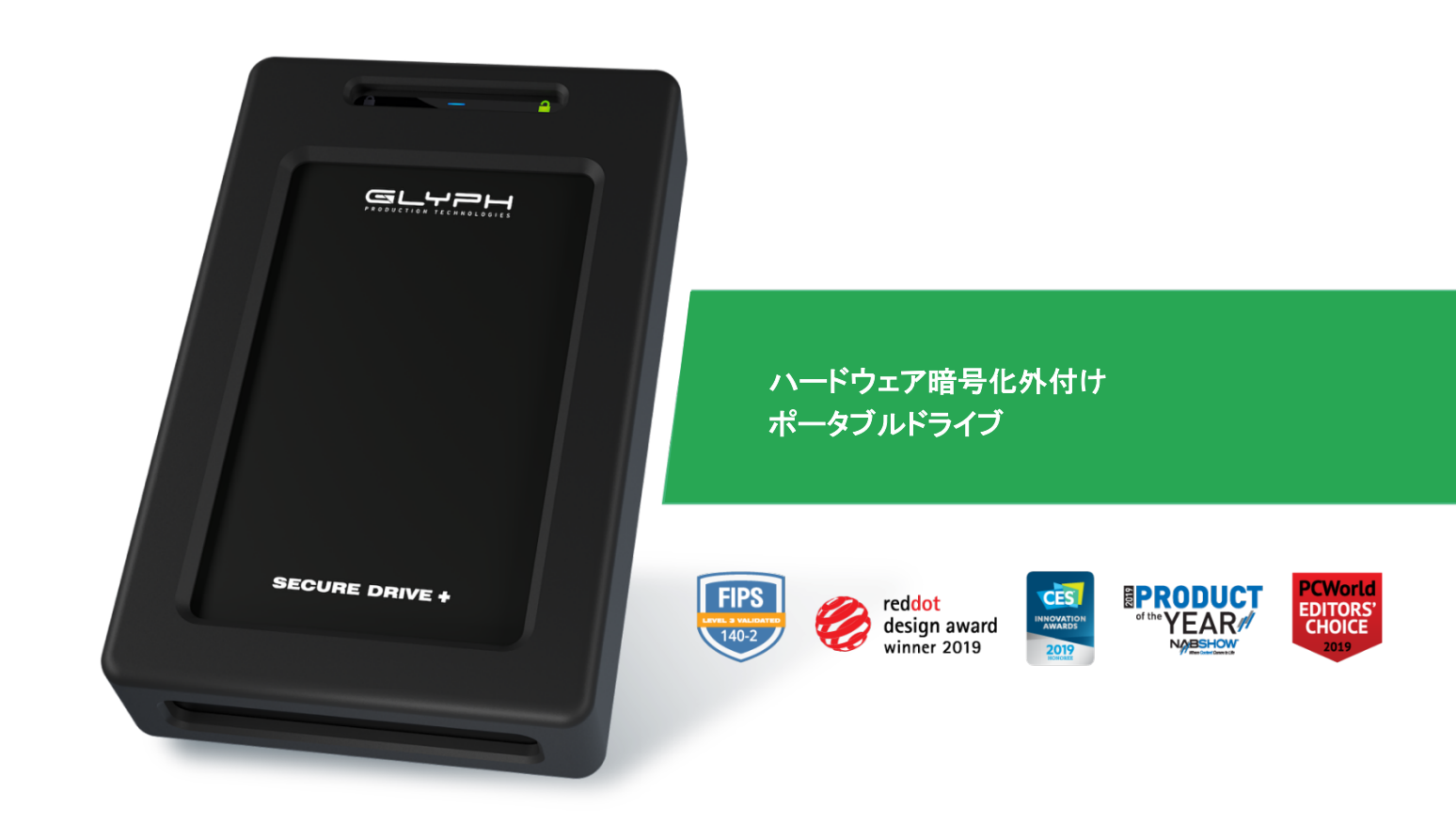

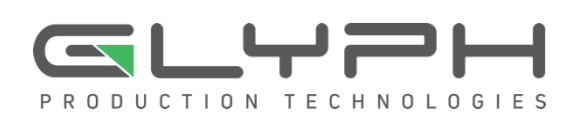

# 目次

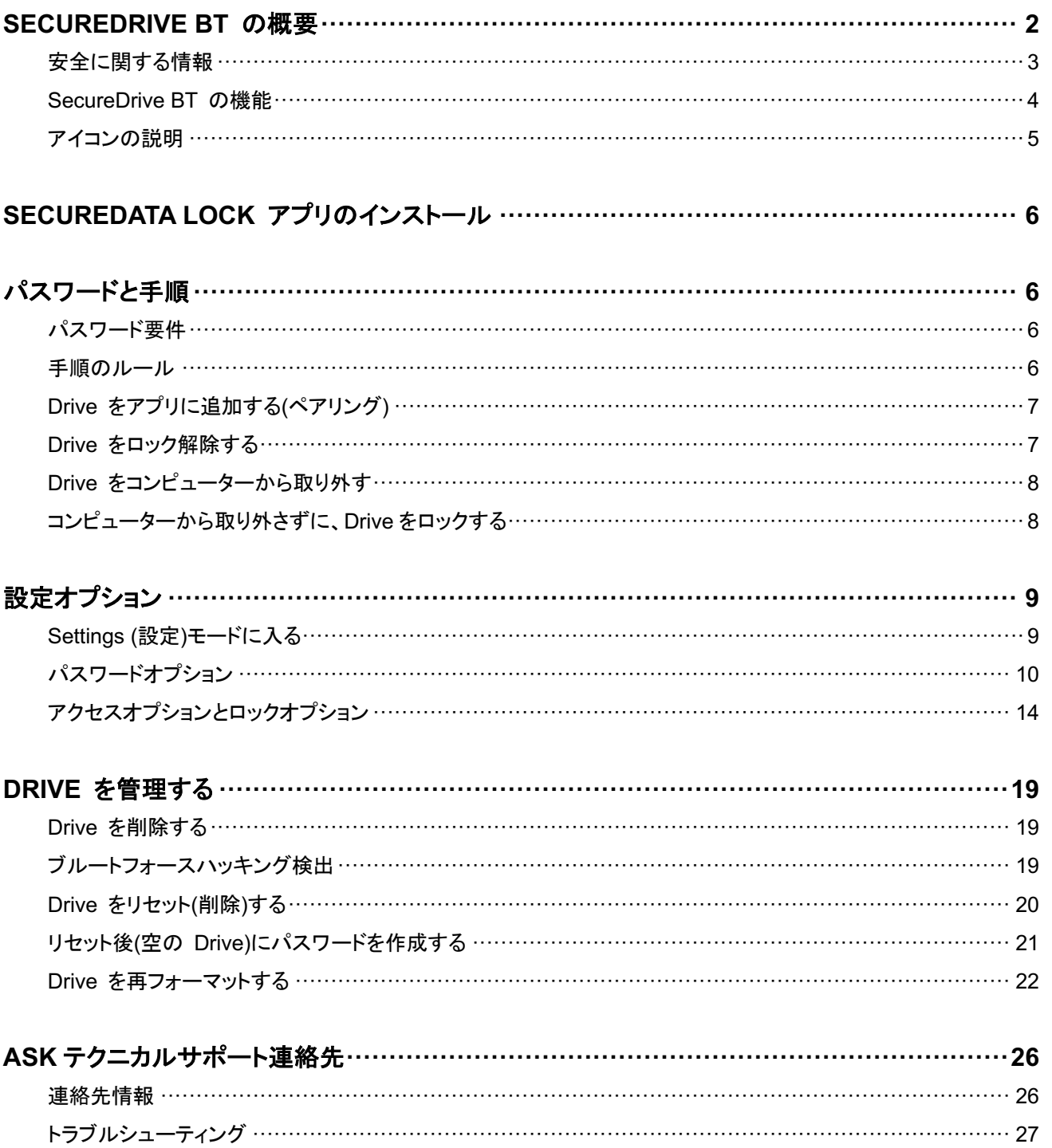

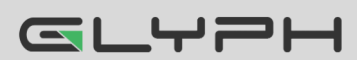

## **SECUREDRIVE BT** の概要

SecureDrive™-BT モデル(以降、Drive)をお買い上げいただき、ありがとうございます。SecureDrive™ はハードウェ ア暗号化とパスワード保護機能が搭載された USB 3.0 対応の外付けドライブです。この Bluetooth® 対応モデルで は、ワイヤレスユーザー認証を介してスマートフォン(iOS および Android)のアプリケーションを使用できます (Apple iOS には、Apple Watch と iPad が含まれます)。

Drive にはミリタリーグレードの XTS-AES 256-bit ハードウェア暗号化機能が搭載され、保存されるすべてのデータ をリアルタイムで暗号化します。標準の USB プロトコルをサポートするすべてのコンピューターおよび組み込みシス テムで動作します。

Drive を紛失したり盗難された場合でも、内部のすべてのデータはミリタリーグレードの暗号化によって保護されてい ます。SecureData Lock アプリを介してパスワードを入力しない限り、データにアクセスできないので安心です。

注意 **:** 複数のユーザーがいる場合は、Remote Management モデルがお勧めです。User および Admin パスワー ドを使用できるうえ、管理者がユーザーの Drive をリモートで設定して、セキュリティをさらに強化できます。企業およ び政府への導入にはこちらのモデルが最適です(本マニュアルでは説明していません)。

Drive には、Cloud Backup (クラウドバックアップ)および組み込みの Antivirus (アンチウィルス)機能がインストール されている場合があります。詳細は、Glyph Production Technologies 社のサポートにお問い合わせください。

#### 要件

Drive は、コンピューターに接続して使用します。Windows、Mac、Android、Linux、Chrome オペレーティングシステ ム、または組み込みシステムなど任意のホストで動作します。コンピューター/ホストには、USB 2.0 以上のポートが必 要です。

同梱品 **:** • Drive x 1 • クイックスタートガイド x 1 • USB 3.0 ケーブル x 1

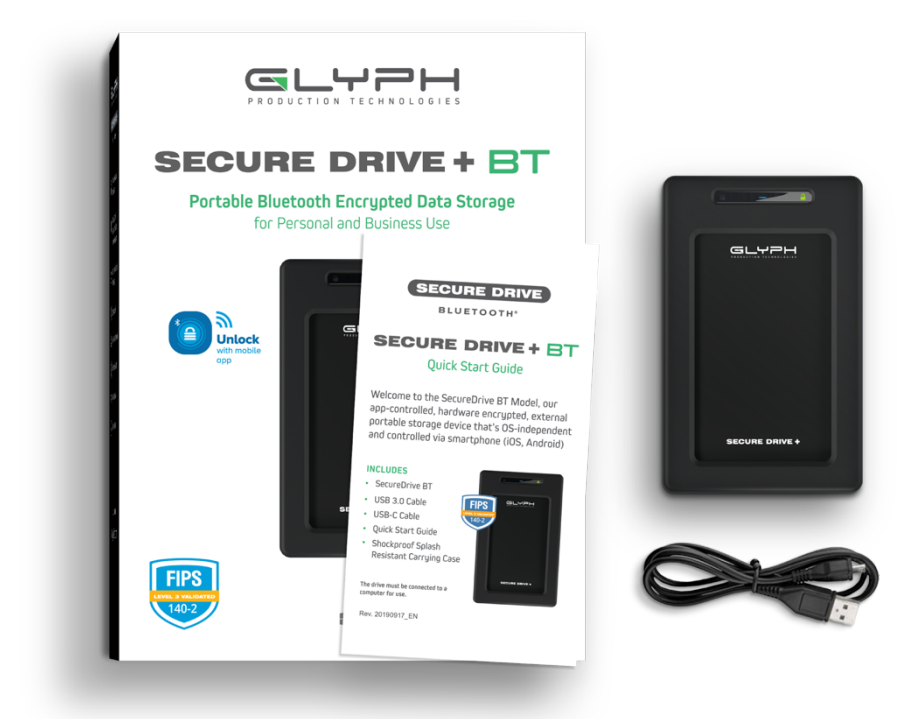

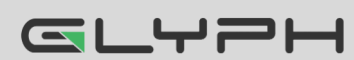

# 安全に関する情報

このアイコン ▲ は、製品の安全に関する重要な情報(警告)を示しています。このマークの付いたメッセージには留 意してください。ご不明な点については、サポートにお問い合わせください。

#### 安全上の注意

- **4 Drive を水や湿気にさらさないでください。** 
	- Drive をリセットすると、保存されたすべてのデータおよびパスワードが削除されます。
	- パスワードを忘れると、Drive を使用できなくなります。「裏技」のようなものはありません。
- コンプライアンス責任者が明示的に承認していない変更または修正を加えると、機器を操作するユーザー 権限が無効になることがあります。

#### 電磁干渉**(EMI)**に関する注意

この機器は、FCC 規定の Part 15 に基づくクラス B デジタル デバイスの制限に準拠していることが、テストによっ て確認済みです。制限は、住宅地で機器を使用した場合に有害な干渉が起きないようにするための一定の保護を目 的として規定されています。この機器は無線周波数エネルギーを生成、使用、放射するため、指示に従って取り付け および使用しないと、無線通信に有害な干渉を引き起こす可能性があります。しかし、干渉が起こらないことが保証さ れる特定の取り付け方法もありません。この機器によってラジオやテレビの受信に電波干渉が生じる場合は(機器の 電源をオン/オフすることで判別できます)、次の方法を 1 つまたはいくつか試すことで、対処してください。

- 受信アンテナの向きや置き場所を変更する
- 機器と受信機の距離を遠くに離す
- 受信機が接続されている回路とは別の回路のコンセントに機器を接続する
- 販売業者またはラジオやテレビの経験豊富な技術者に問い合わせる

#### 注意

責任者が明示的に承認していない変更または修正を加えると、この機器を操作するユーザー権限が無効になること があります。強い電磁干渉によって、製品の正常な機能が妨げられる場合があります。そのような場合は、製品をリ セットし、以下の操作マニュアルに従って通常の操作を再開してください。機能を再開できない場合は、別の場所で製 品を使用してください。

このデバイスは、FCC 規定の Part 15 に準拠しています。本機器の操作では、次の 2 つの条件を前提としてい ます。

(1)このデバイスによって、有害な干渉が発生することはない。また、(2)このデバイスは、予想外の動作の原因にもな る干渉を含めて、どのような干渉でも受け入れなければならない。

#### **RF** 被爆に関する声明

この機器は、制御されていない環境向けに設定された FCC 放射線被爆制限に準拠しています。

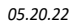

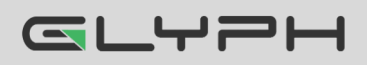

# **SecureDrive BT** の機能

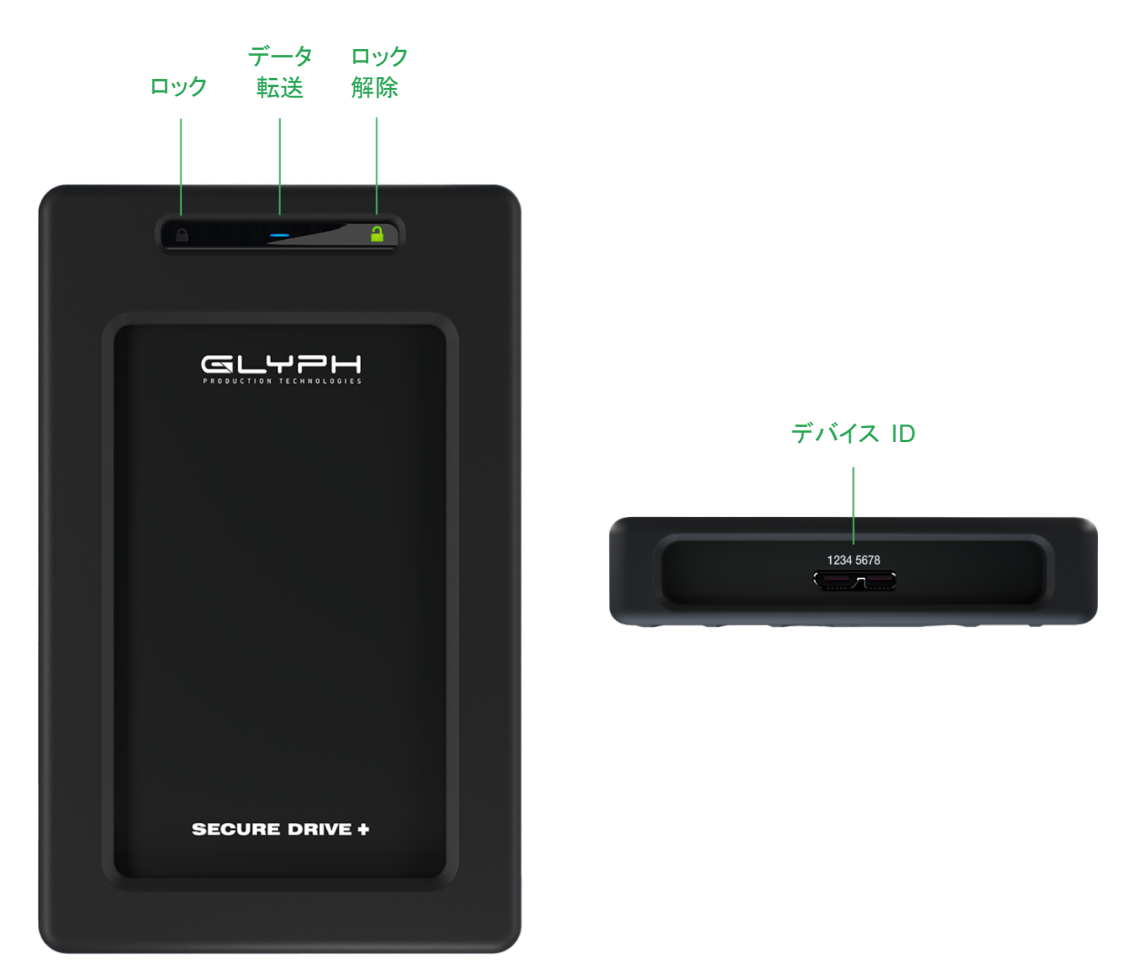

図 **1.1 : SecureDrive BT** レイアウト**(LED** および **ID** 番号を表示**)**

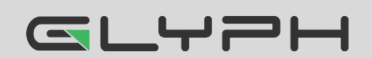

**SecureDrive BT** ユーザーマニュアル **▪ 4**

# アイコンの説明

**Drive :** 

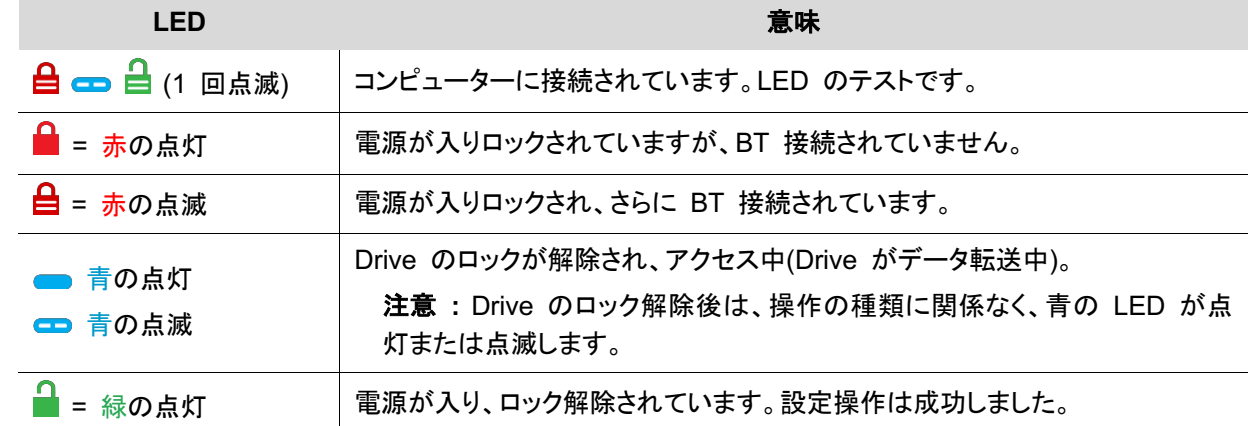

#### アプリ **:**

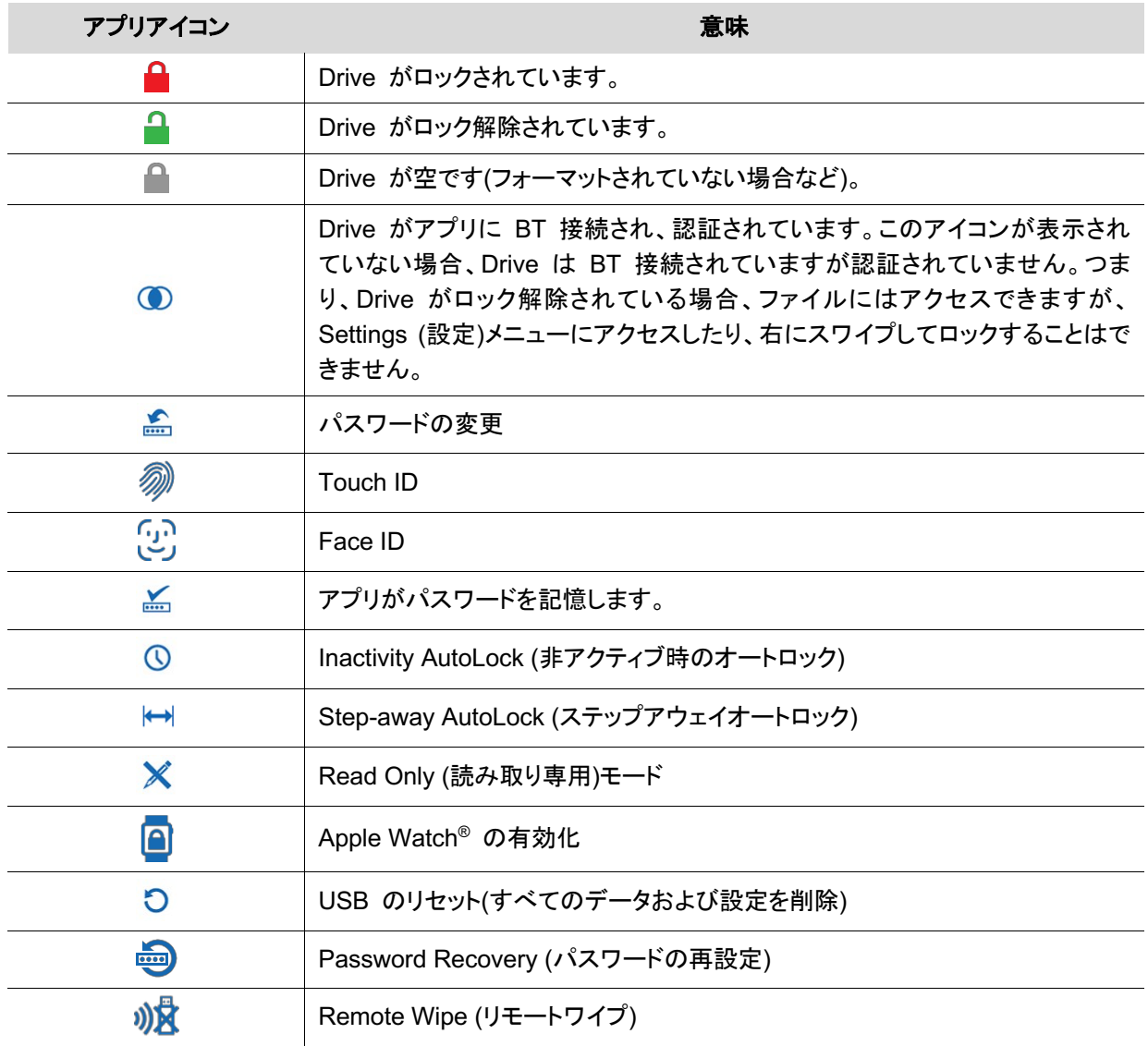

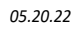

# **SecureData Lock** アプリのインストール

Drive のすべての機能をコントロールするには、新しい Drive 用の SecureData Lock User アプリを iOS または Android デバイスにインストール する必要があります。

1 つのアプリで複数の Drive をコントロールできます。

iOS デバイス向けアプリは Apple App Store から、Android デバイス向けアプ リは Google Play からダウンロードしてください。

他のアプリと同じように、インストールできます。

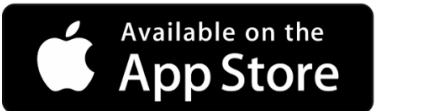

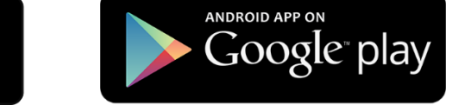

SecureData Lock User アプリをダウンロードして、インストールします。

## パスワードと手順

SecureDrive–BT は、工場出荷時のパスワードが 11223344 になっています。 セキュリティ強化のため、このパスワードを変更することを強くお勧めします。

警告 **:** データ損失の危険性。パスワードを忘れると、すべてのデータにアクセスできなくなり、再フォーマットが必要に なります。「裏技」のようなものはありません。

# パスワード要件

パスワードは次の要件を満たす必要があります。

- 7 ~ 15 文字で、文字と数字を含む必要があります。特殊文字も使用できます。
- 同一の数字や文字を繰り返すことはできません(「3333333」または「ccccccc」など)。
- **連続する数字や文字のみを使用することはできません(「1234567」、「7654321」、「abcdefg」など)。**

### 手順のルール

すべての操作で、Drive が USB ケーブルでコンピューターに接続されている必要があります。このマニュアルの各 手順の横には、実行後に表示される LED ステータスが示されています。さらに横の列は、手順のある時点における アプリの表示です。

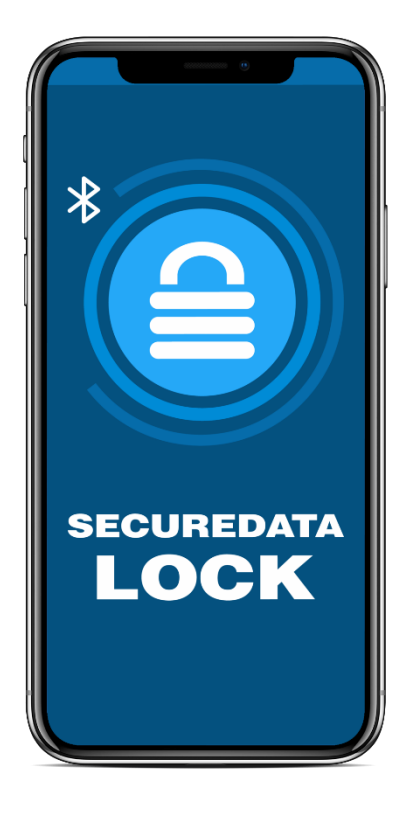

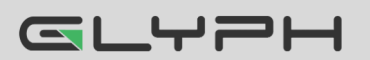

**SecureDrive BT** ユーザーマニュアル **▪ 6**

# **Drive** をアプリに追加する**(**ペアリング**)**

ペアリングに必要な 8 桁のデバイス ID は、Drive 上に印刷されています。ドライブを追加するには、以下の手順を 実行します。

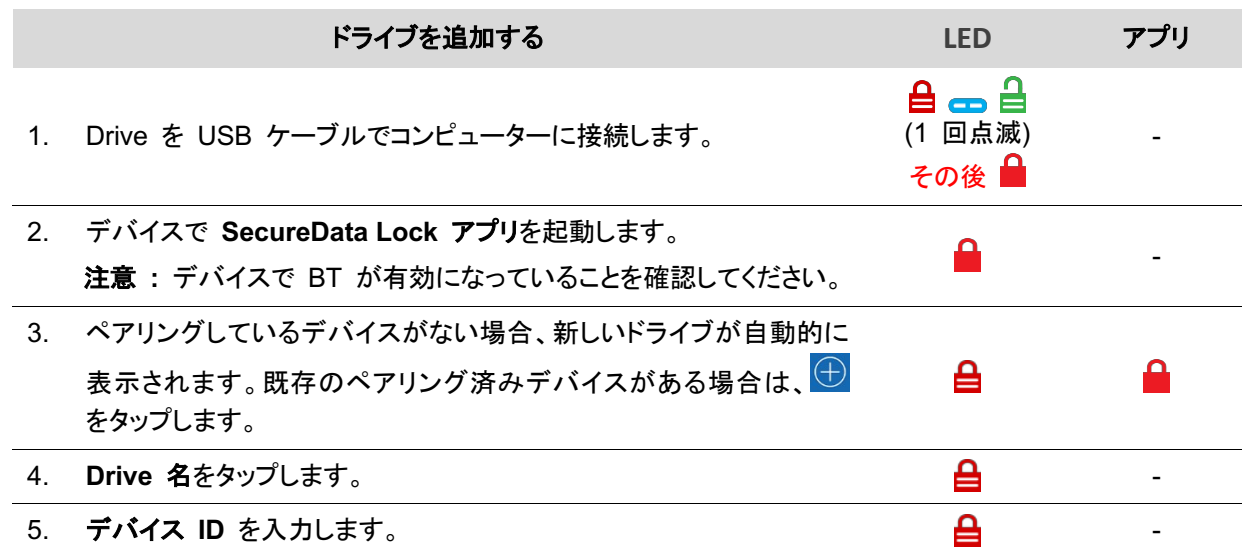

### **Drive** をロック解除する

GLYPH

警告 **:** データ損失の可能性について - Drive のロック解除に 10 回失敗すると、パスワード、すべて のデータ、フォーマットが削除されます。ブルートフォースハッキング検出(**19** ページ)を参照してくださ い。ドライブがロック解除されるまで、コンピューターのファイルマネージャー(エクスプローラーまたは Finder)に表示されません。

ドライブをロック解除するには、以下の手順を実行します。

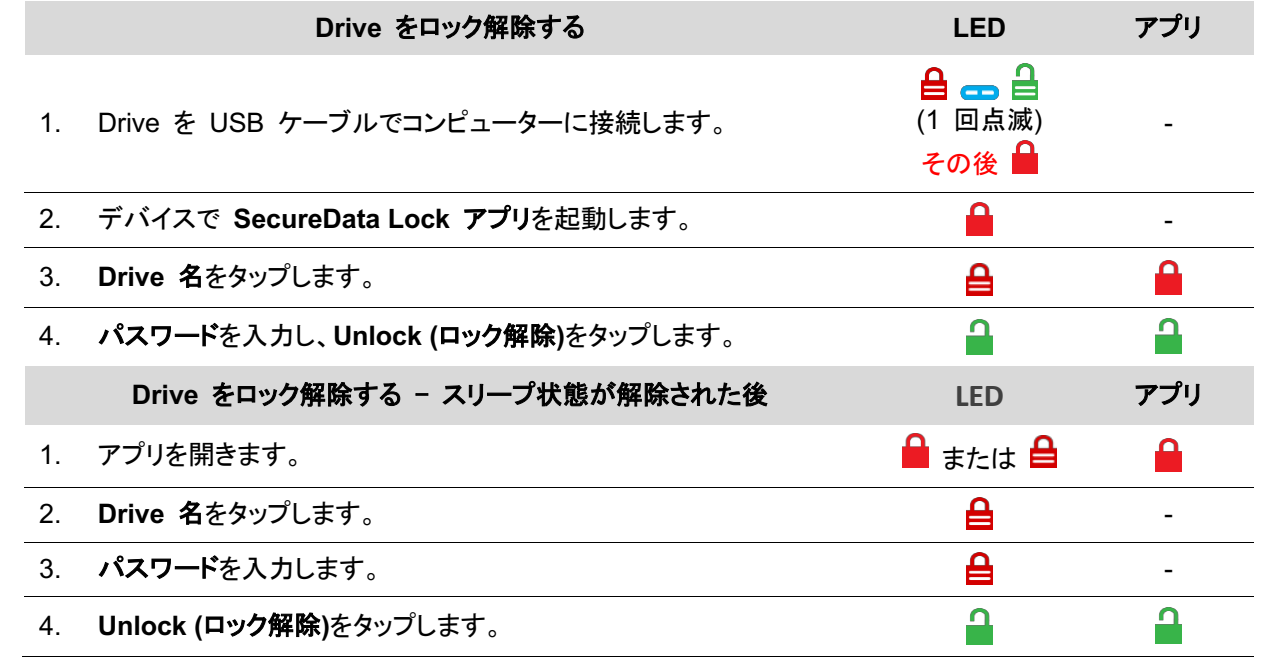

*05.20.22*

注意 **:** 新しい Drive のパスワードは 11223344 になっています。ロック解除後にパスワードを変更することを強くお 勧めします。コンピューターのファイルマネージャーに Drive が表示されない場合は、

トラブルシューティング(**27** ページ)を参照してください。

### **Drive** をコンピューターから取り外す

通常は、USB ケーブルを取り外すだけです。

注意 **:** 一部のコンピューターでは、コンピューターからケーブルを抜く前に、システムで[ハードウェアの安全な取り外 し]/[取り出す]アイコンをクリックする必要があります。ロックされていることを示す赤の LED が表示され、コンピュー ターから取り外す準備が整うまで待ってください。

## コンピューターから取り外さずに、**Drive** をロックする

以下の 2 通りの方法(A および B)で、2種類の状態(アプリ上で認証【ログイン】済みとそうでない)に対応できます。

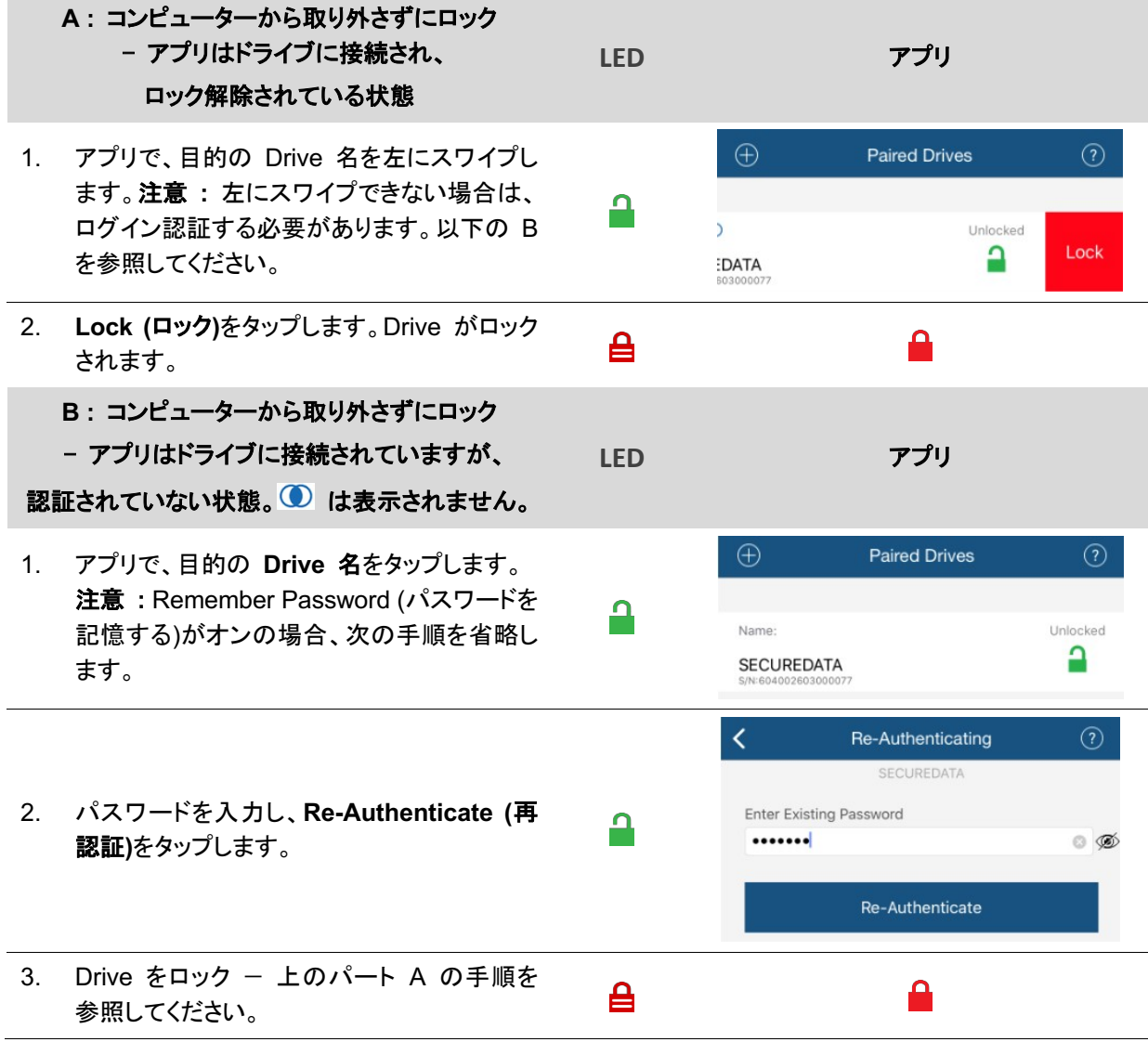

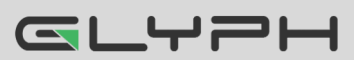

# 設定オプション

以下の各セクションで、オプションと機能の有効化について説明します。

Remote Management オプションと企業の管理者については、Remote Management BT モデルの Web サイトを ご覧ください。

注意 : すべての操作で、Drive が USB ケーブルでコンピューターに接続されている必要があります。

特に明記していない限り、以下に記載されている手順は、Drive が既にロック解除 ■ および認証 ● されているこ とを前提としています。

### **Settings (**設定**)**モードに入る

Settings (設定)モードを使用すると、Read Only (読み取り専用) 機能や Step-away AutoLock (ステップアウェイオートロック)な ど、使用可能なさまざまな設定を有効または無効にできます。

Settings (設定)モードにアクセスするには、ロック解除および認証 されている状態で、目的の Drive 名をタップします。

画像は、表示される設定の一例です。スマートフォンで使用可能 な生体認証設定のタイプに応じて、これらの設定は異なります。

サブセクションで、これらの設定の活用方法を説明します。ご不明 な点については、テクニカルサポートにお問い合わせください。

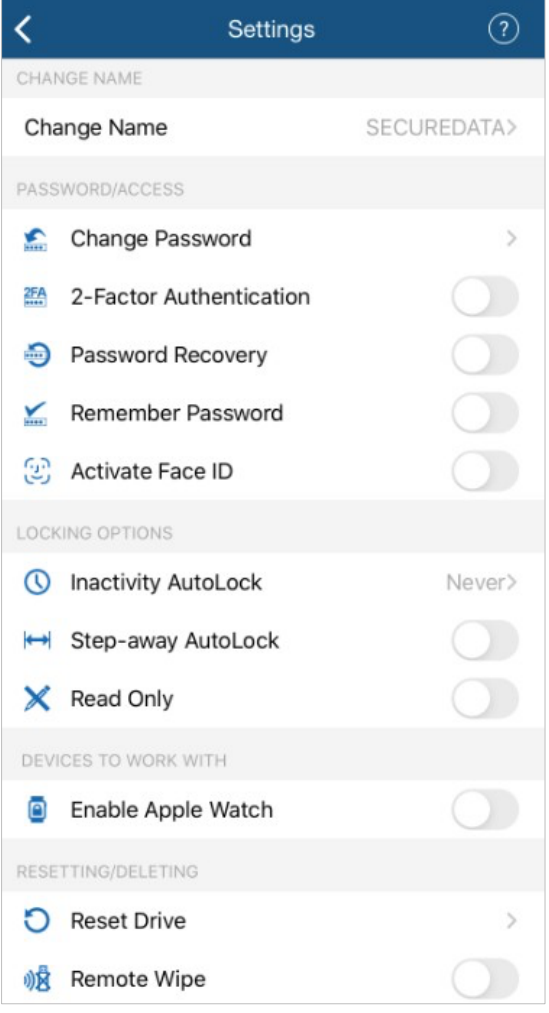

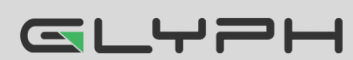

### パスワードオプション

#### パスワードを変更する

既存のパスワードを変更するには、Drive をコンピューターに接続した状態で以下の手順を実行します。

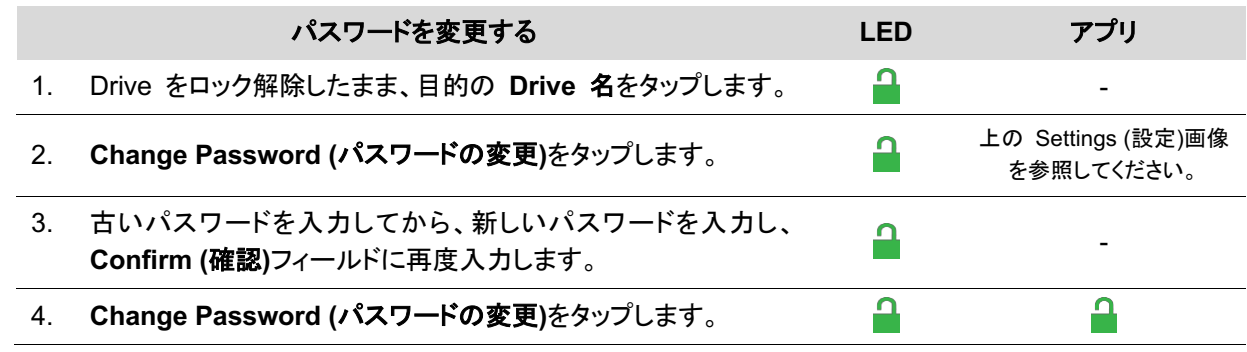

注意 **:** 新しいパスワードを設定する際に間違えたり、手順が完了しなかった場合、Drive は古いパスワードを維持し ます。

#### **Remember Password (**パスワードを覚えさせておく**/**記憶する**)**に設定する

パスワードフィールドの自動入力を利用すると、毎回のパスワード入力を省略できます。

警告 **:** セキュリティの危険性 – 自動入力を利用するとアプリケーションからパスワードなしで Drive をロック解除できます。この設定を使用する場合は、iOS/Android デバイスでパスコードを有効にして おくことを強くお勧めします。

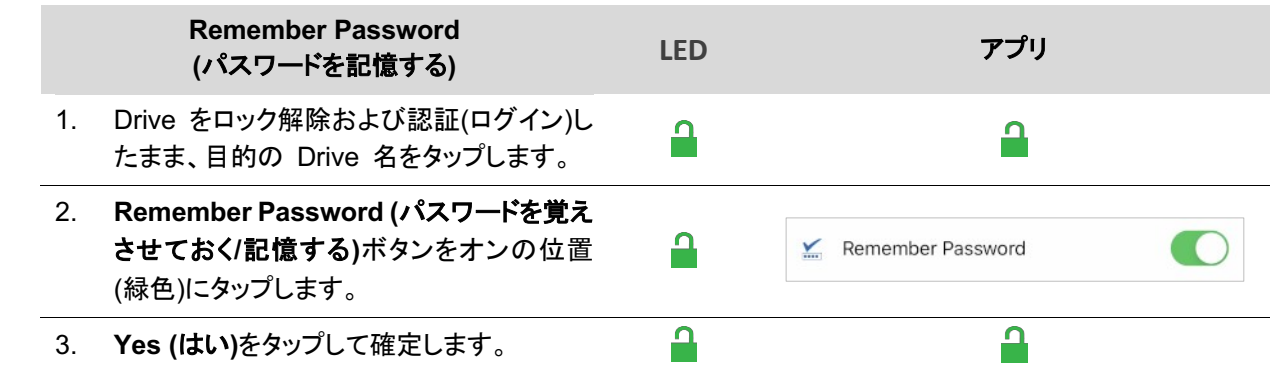

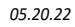

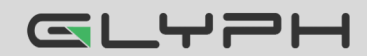

#### **Password Recovery (**パスワードの再設定**/**パスワード回復を無効にする**)**機能を有効にする

Password Recovery (パスワードの再設定/パスワード回復を無効にする)機能は、登録した携帯番号にテキストメッ セージで再設定コードを送信します。Password Recovery (パスワードの再設定/パスワード回復を無効にする)を有 効にする方法は 2 通りあります。

- パスワードを作成した後
- Settings (設定)メニューから

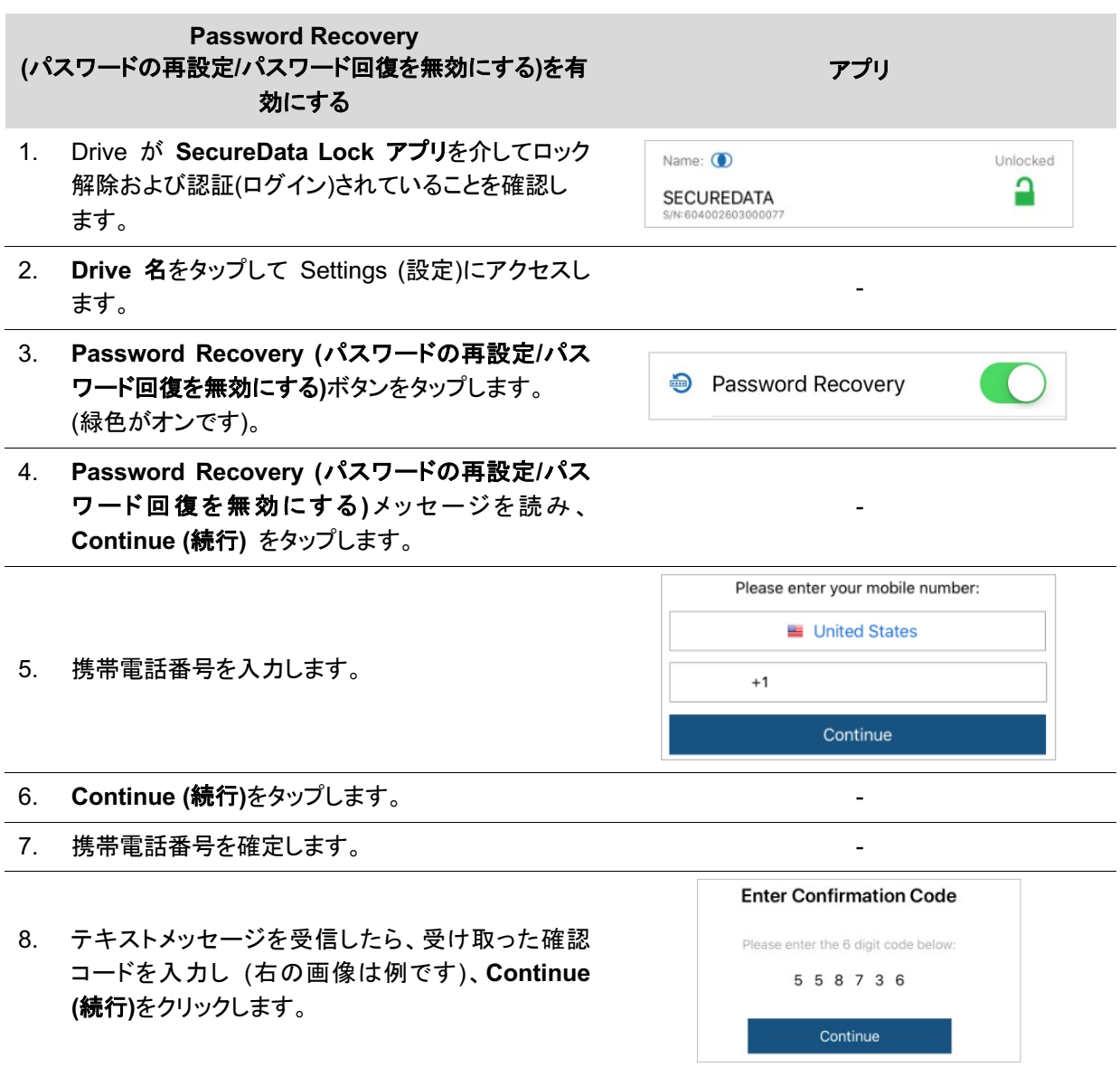

Password Recovery (パスワードの再設定/パスワード回復を無効にする)がアクティブ化されたという確認メッセージ が送られてきます。次のセクションに従って、パスワードを再設定します。

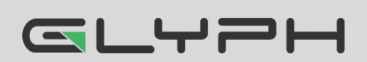

#### パスワードを忘れた場合に再設定する

パート **A :** Password Recovery (パスワードの再設定/パスワード回復を無効にする)機能を有効にしてある場合は、 以下の手順を実行します。していない場合は、パート B に進んでください。

注意 **:** テキストメッセージでパスワード再設定コードを受け取るには、Password Recovery (パスワードの再設定)を 有効にし、電話番号でテキストメッセージを受信する必要があります。

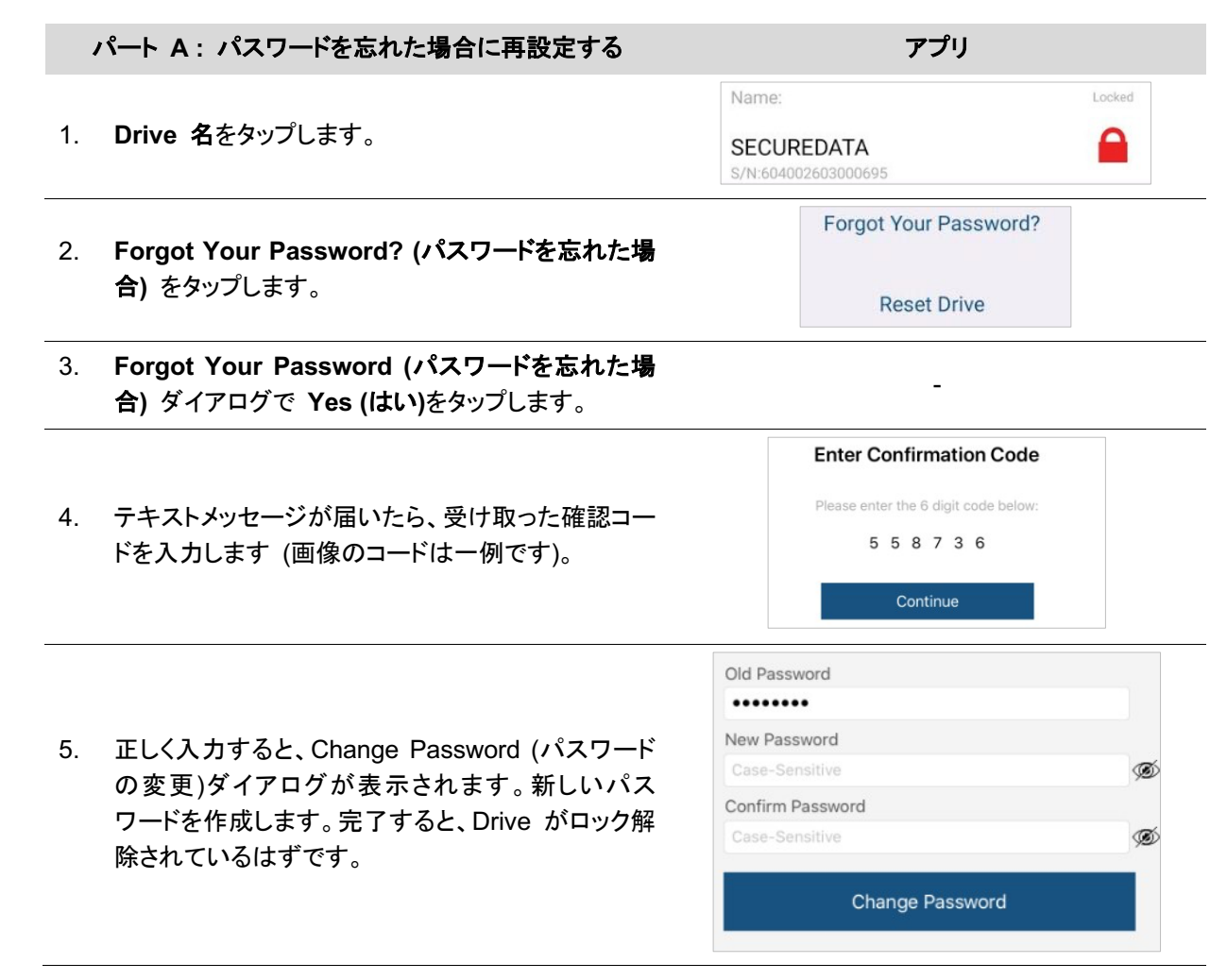

パート **B :** Password Recovery (パスワードの再設定)を事前に設定しておらず、パスワードを忘れた場合、Drive を 再度利用するにはリセットしかありません。データは Drive から消去されますが、データの漏洩や流出は確実に防止 できます。Drive をリセットするには、Drive 上に印刷されているシリアル番号か、アプリの Drive ページの Drive 名の下にリストされているシリアル番号が必要です。

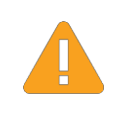

警告 **:** データは削除されます。Drive のリセットを実行した後は、デフォルトの状態に戻ります。未 フォーマットになり、すべてのユーザーデータおよび設定が削除されます。また、Drive 名、パスワー ド、ステップアウェイ、非アクティブ状態のタイマーなど、すべての設定がデフォルト値に設定されます。

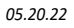

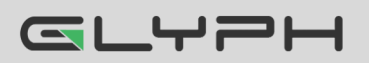

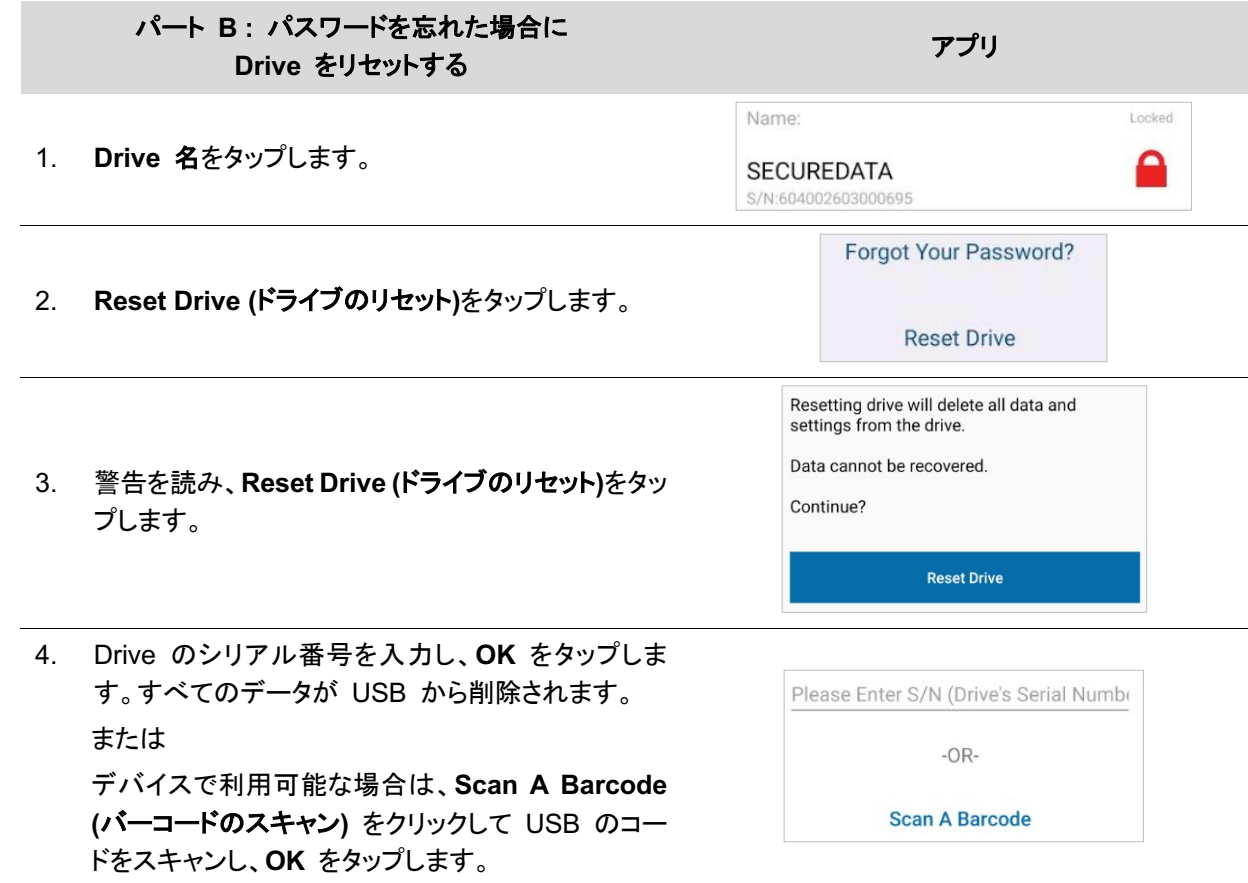

Drive がデフォルトの状態に戻ります。デフォルトとは、空で(パスワードは設定されていない)、ロックされている状態 です。再フォーマットの方法は、*Drive* を再フォーマットする(**22** ページ)を参照してください。

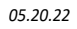

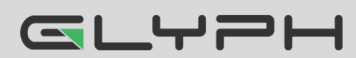

# アクセスオプションとロックオプション

以下の 3 つの機能で、ロックしたり使用を制限する(および元に戻す)ことができます。

#### **Read Only (**読み取り**/**読み出し専用**)**を有効にする

Read Only (読み取り/読み出し専用)に設定すると、アクセスが制限されます。Read/Write (読み書き)が有効になるま で、書き込み、データの変更、ファイルの保存と削除はできません。

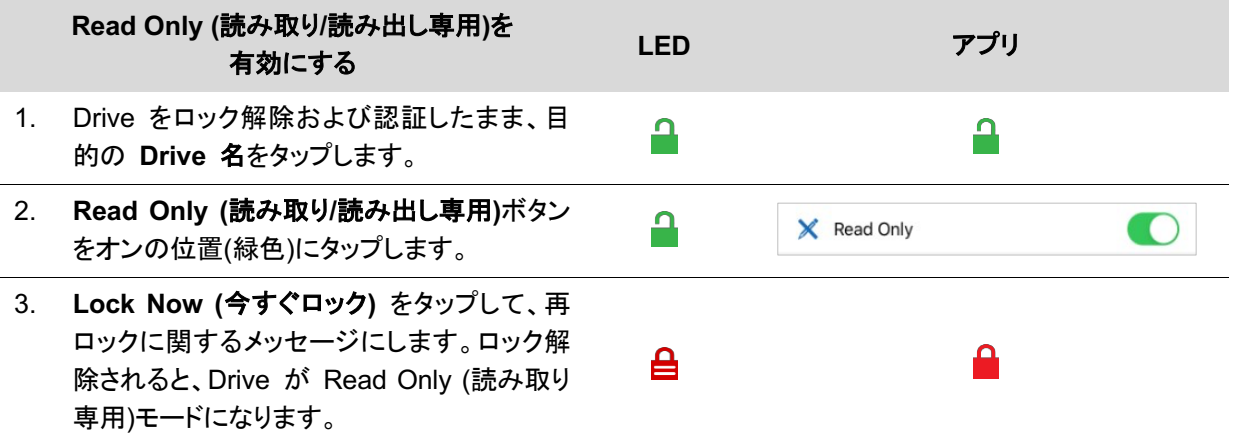

#### **Read/Write (**読み書き**)**を有効にする

Read Only (読み取り専用)をオフにして、読み書きのアクセス設定を元に戻します。

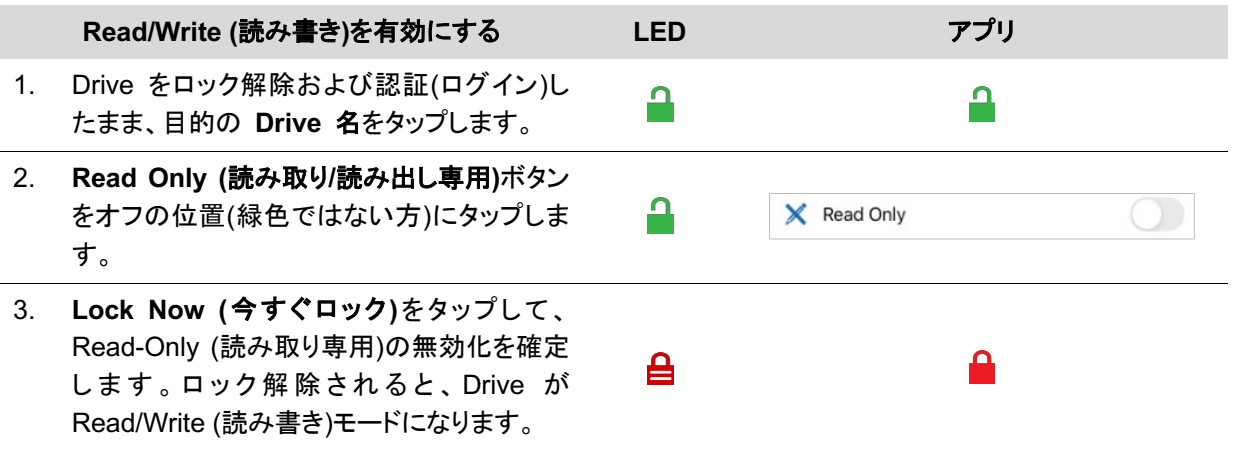

#### **Inactivity Lock (**非アクティブ時のロック**/**自動ロック非アクティブ化**)**を設定する

ホストコンピューターに接続され、しばらく操作がなかった Drive を不正アクセスから保護したい場合は、一定時間が 経過すると Drive が自動的にロックするように設定することができます。

Inactivity Lock (非アクティブ時のロック/自動ロック非アクティブ化)のデフォルトの状態はオフです。この機能を使用す ると、事前に設定した時間(1 分から 60 分の間)の経過後に、アクティブ化(ロック)するように設定できます。

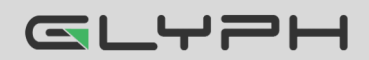

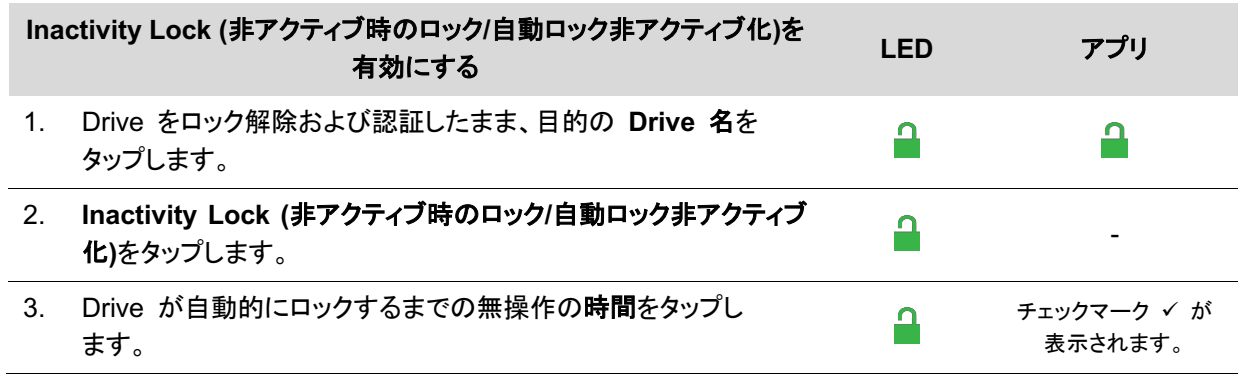

注意 **:** これで、Inactivity Lock (非アクティブ時のロック/自動ロック非アクティブ化)が設定されました。次に変更される まで、この設定が Drive で使用されます。ロックされると、赤の Drive LED が点灯します。

#### **Inactivity Lock (**非アクティブ時のロック**/**自動ロック非アクティブ化**)**を無効にする

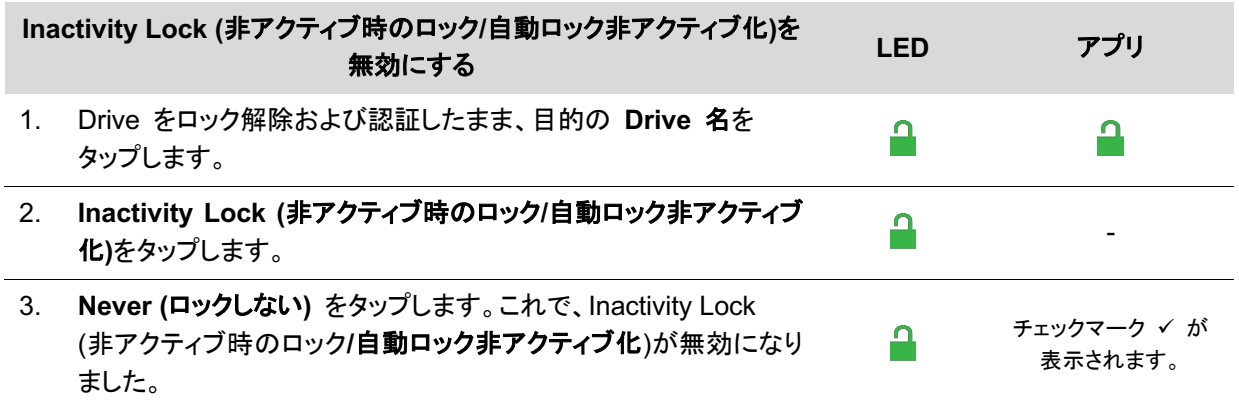

#### **Step-away AutoLock (**ステップアウェイオートロック**/**離れる時に自動ロック**)**を設定する

Step-away AutoLock (ステップアウェイオートロック/離れる時に自動ロック)は、iOS や Android デバイスが Drive から約 3 メートル、5 秒以上離れた場合に、Drive をロックします(エクスプローラー/Finder 上で非表示になります)。 Drive 周辺に戻った際には、Drive をロック解除する必要があります。

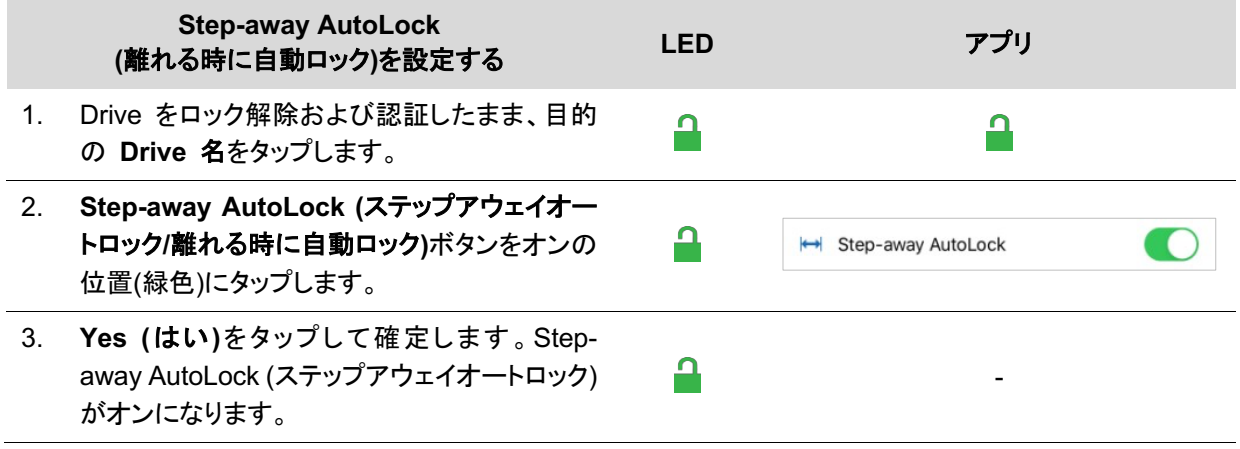

注意 **:** Step-away AutoLock (ステップアウェイオートロック/離れる時に自動ロック)を無効にするには、ボタンをオフの 位置(緑色ではない方)にタップします。

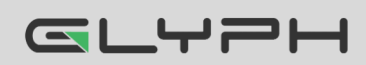

#### 生体認証**(Touch ID**、**Face ID**、顔認識**)**をアクティブ化する

要件 **:** Android/iOS。デバイスで使用可能な生体認証設定に応じて、設定のオプションが異なります。以下は一例です。 iPhone で Face ID 機能を使用するには、Drive をロック解除して、設定を有効にします。

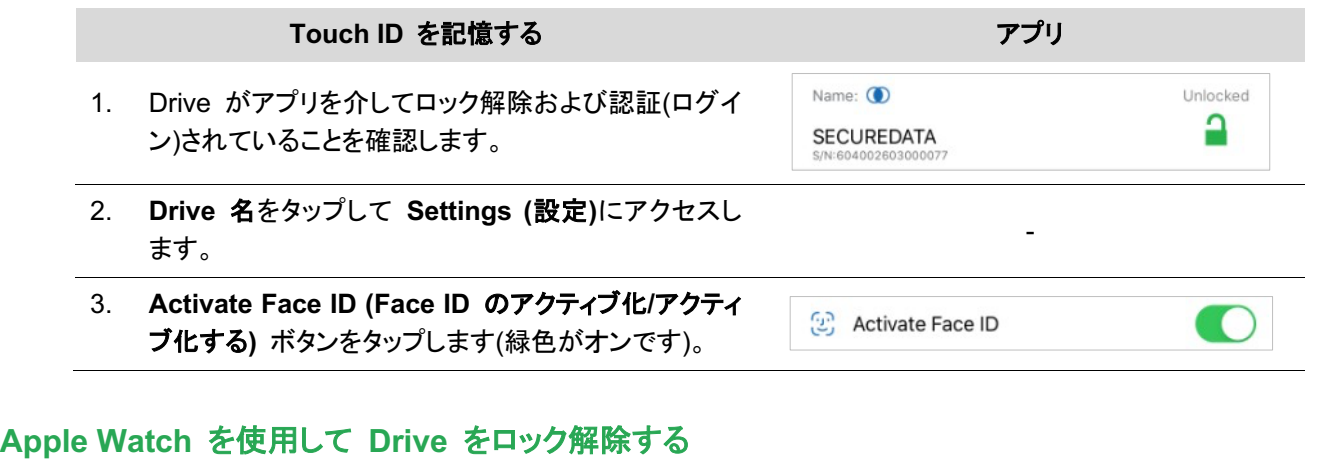

iPhone 5S 以降を使用している場合、Apple Watch® を使用して Drive をロック解除できます。

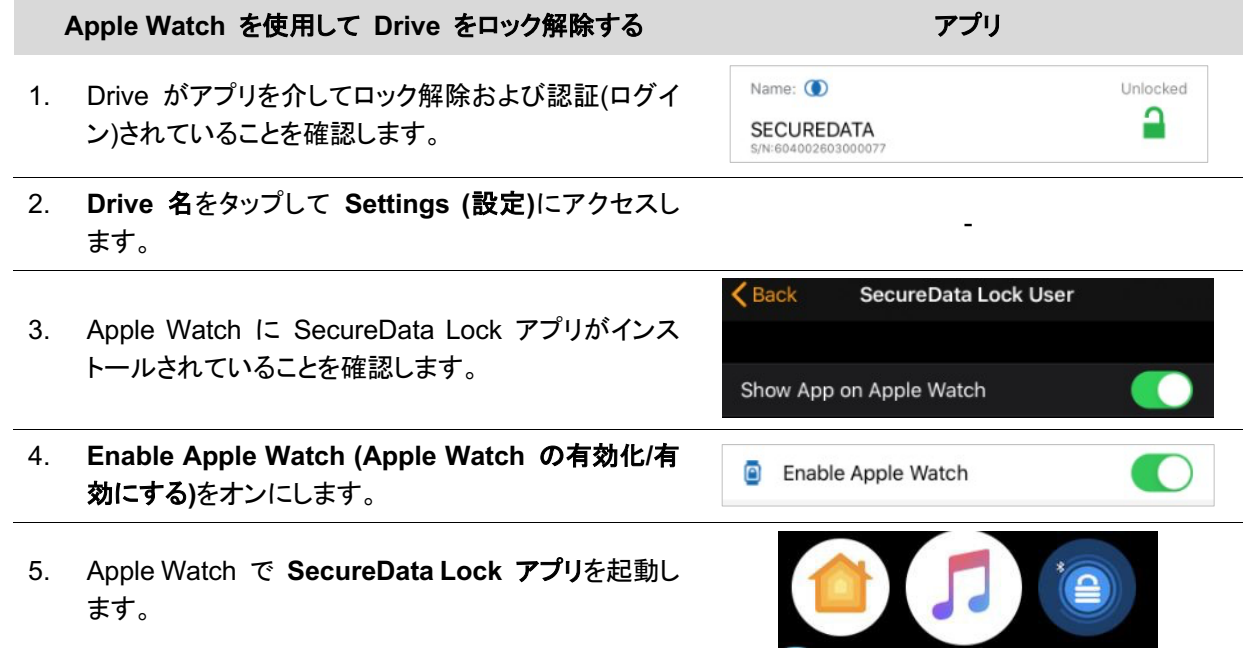

注意 **:** Apple Watch を使用してロック解除するには、Drive のパスワードに数字のみ使用する必要があります。現在 のパスワードに文字が含まれる場合、Change Password (パスワードの変更)ダイアログにリダイレクトされます。

Apple Watch から Drive をロックおよびロック解除できるようになります。

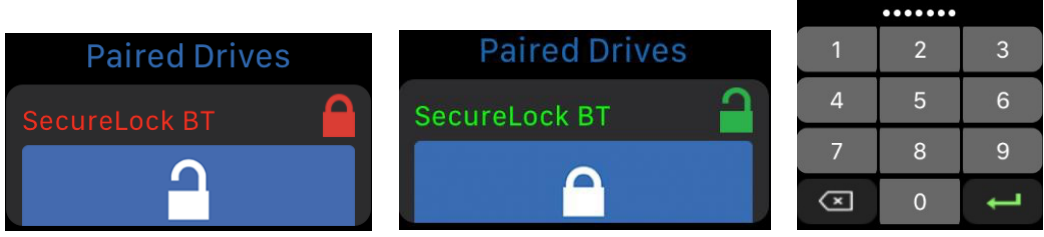

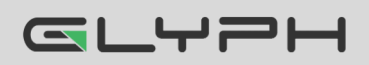

#### **Remote Wipe (**リモートワイプ**/**リモートワイプについて**)**を有効にする

Drive を紛失した場合の保護を強化するため、紛失した Drive をリモートワイプ(リセット)できる、Remote Wipe (リ モートワイプ)機能を有効にすることができます。

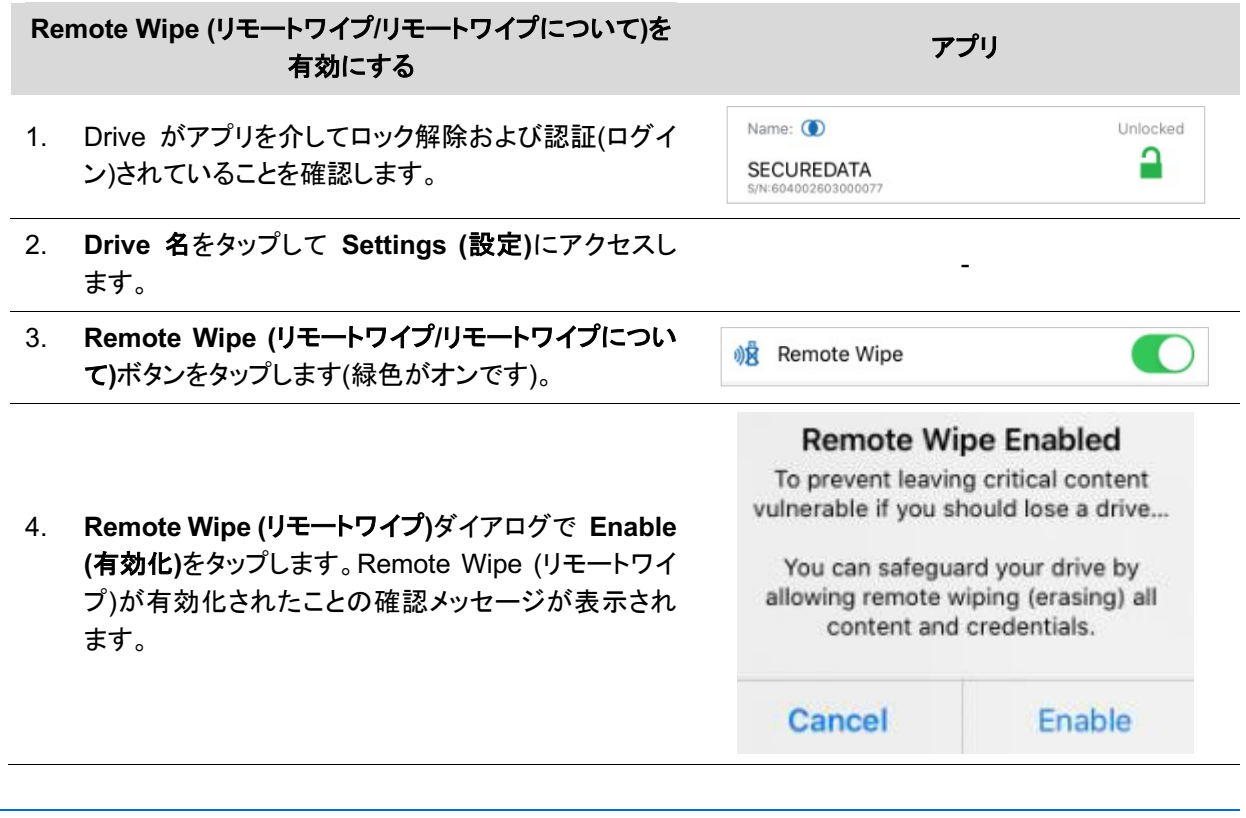

注意 **:** Remote Wipe (リモートワイプ)機能が有効になっただけで実行されていません。Remote Wipe (リモートワイプ) を実行するには、次のセクションを参照してください。

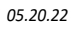

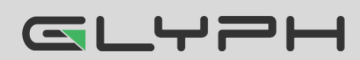

#### **Drive** の紛失時に **Remote Wipe (**リモートワイプ**)**を実行する

Remote Wipe (リモートワイプ)オプションは、Drive を紛失する前に有効にしておく必要があります。有効にしていなく ても、Drive 上のデータには誰もアクセスできないので安心してください。以下の Remote Wipe (リモートワイプ)のア クティブ化手順を実行します。

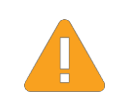

警告 **:** データが失われます。Remote Wipe (リモートワイプ)を実行すると、後から無効にすることはで きません。SecureData Lock アプリによって Drive が発見された場合、それがユーザー自身であって も、即座にワイプ(リセット)されてしまいます。この点を十分認識しておいてください。

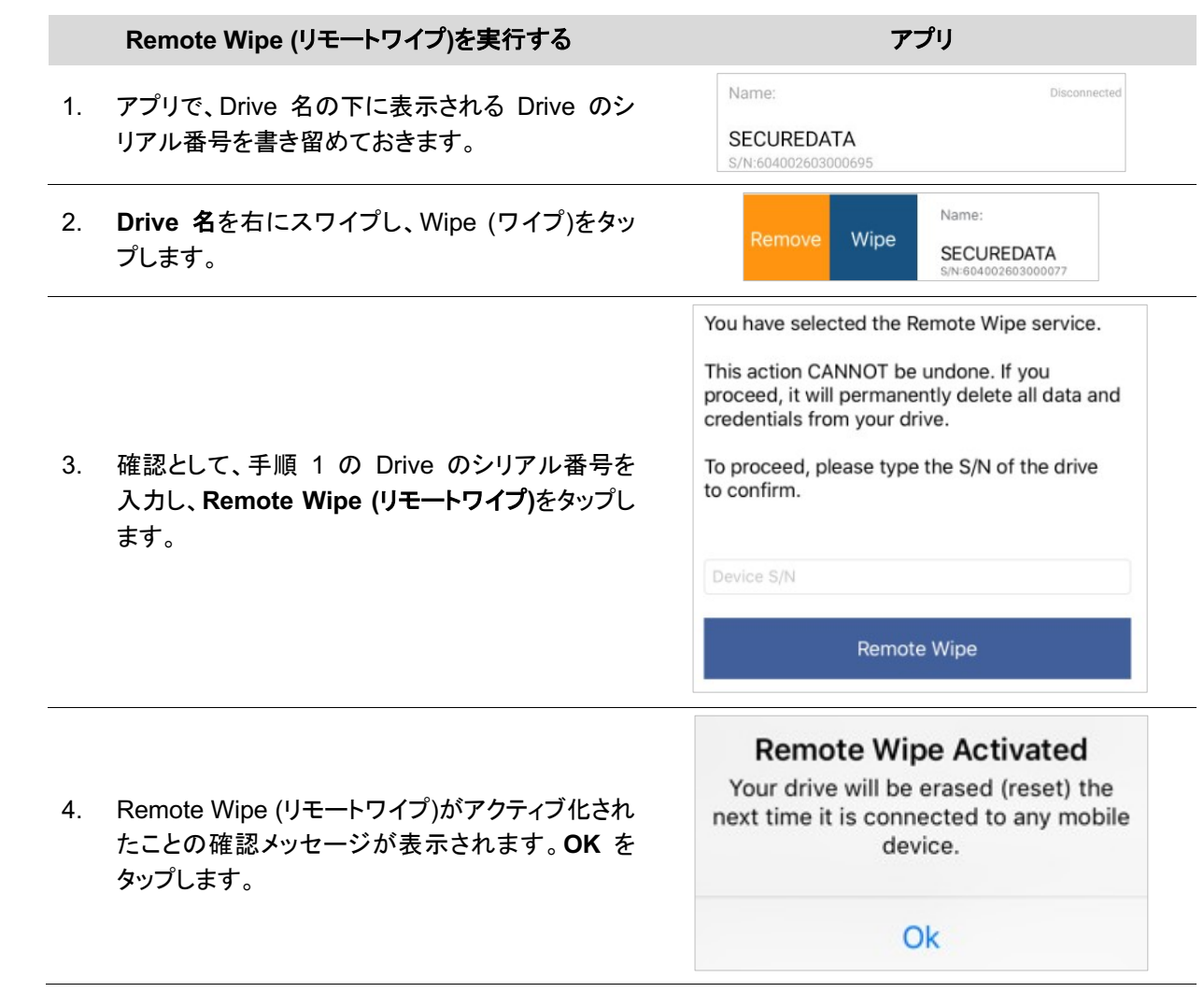

次に SecureData Lock アプリがインストールされたモバイルデバイスによって Drive が検出された時、Drive は即 座にワイプ(リセット)されます。

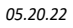

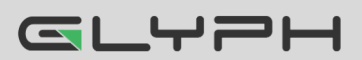

# **Drive** を管理する

以下のセクションでは、重要ですがあまり一般的ではありませんが、Drive の管理方法について説明します。

### **Drive** を削除する

スマートフォンアプリと以前にペアリングした Drive を使用したくない場合は、その Drive をアプリから削除すること ができます。Home (ホーム)ウィンドウで  $\overline{\bigoplus}$  をクリックすれば、ドライブを再度追加することも可能です。Drive を追 加するには、*Drive* をアプリに追加する*(*ペアリング*)*(**7** ページ**)**を参照してください。

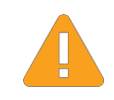

警告 **:** データが保護されない危険性 - ロックされていない状態の Drive をデバイスから削除する と、Drive がロック解除されたままになります。Drive がコンピューターから取り外されてロック状態にな るまで、誰でもパスワードなしでデータにアクセスできます。

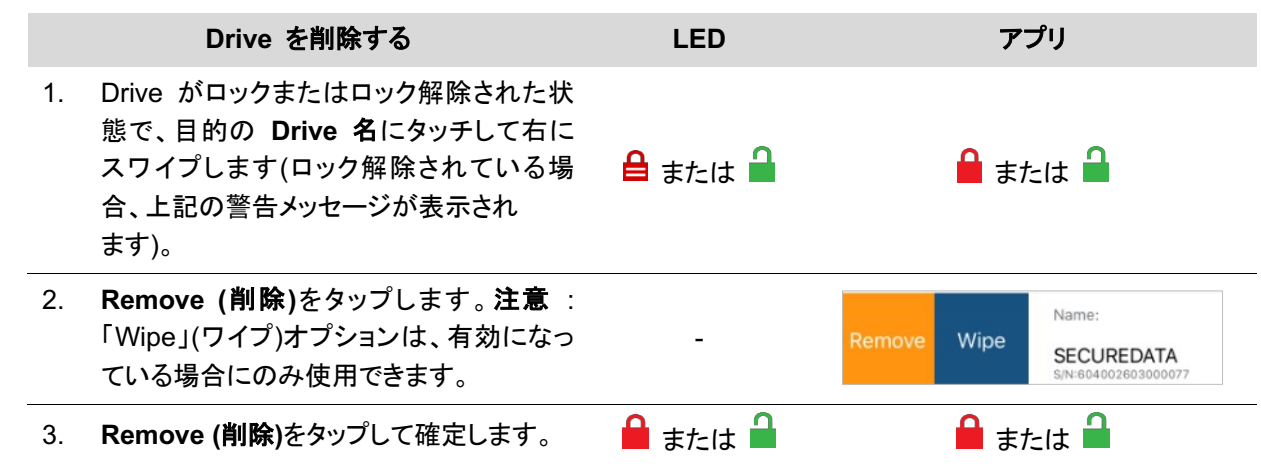

# ブルートフォースハッキング検出

誤ったパスワードが 10 回連続で入力されると、USB ブルートフォースハッキング検出が作動し、パスワード、すべ てのデータ、フォーマットが削除されます。データは復元できません。

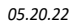

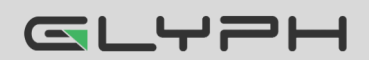

# **Drive** をリセット**(**削除**)**する

警告 **:** Drive をリセットすると、パスワードやフォーマットを含む、保存されているデータがすべて削除 されます。リセット後は、Drive をフォーマットする必要があります。リセット後*(*空の *Drive)*にパスワー ドを作成する(**21** ページ)を参照してください。

パスワードを忘れた場合や、パスワードを含む、Drive に保存されたすべてのデータを削除したい場合、以下の Reset (リセット)機能を実行できます。また暗号化も削除されるため、Drive を再フォーマットして新たに暗号化する必 要があります。リセット後に Drive を再フォーマットするには、*Drive* を再フォーマットする(**22** ページ)を参照してくだ さい。

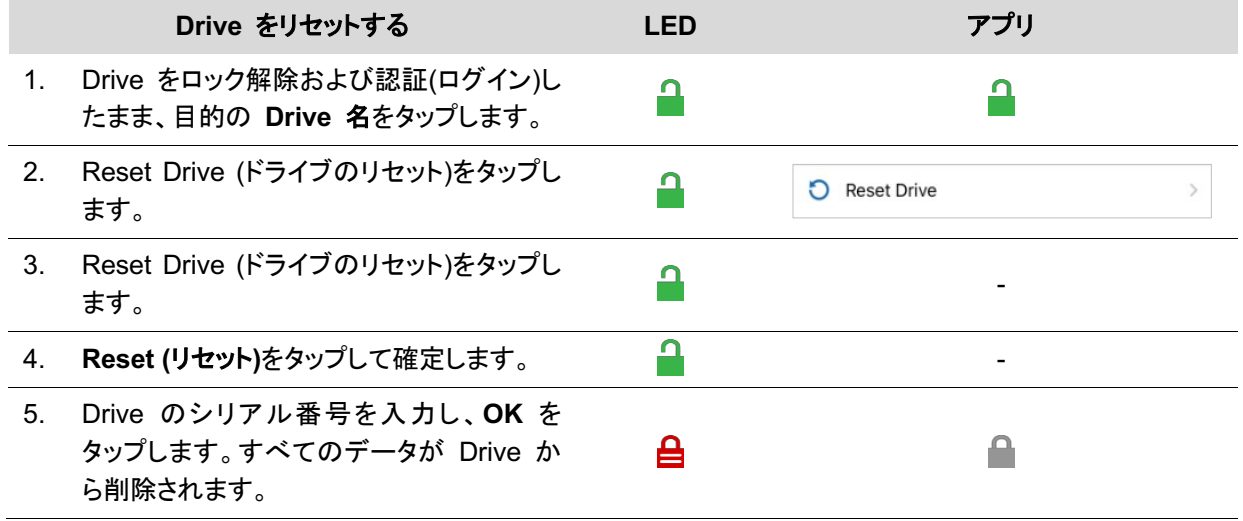

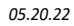

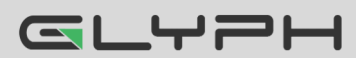

# リセット後**(**空の **Drive)**にパスワードを作成する

この手順は、Drive をリセットした後に実行します。このパスワード手順では Drive をフォーマットする必要があるた め、スマートフォン(または他のデバイス)に Drive を使用するためのアプリをインストールした後で実行する必要があ ります。

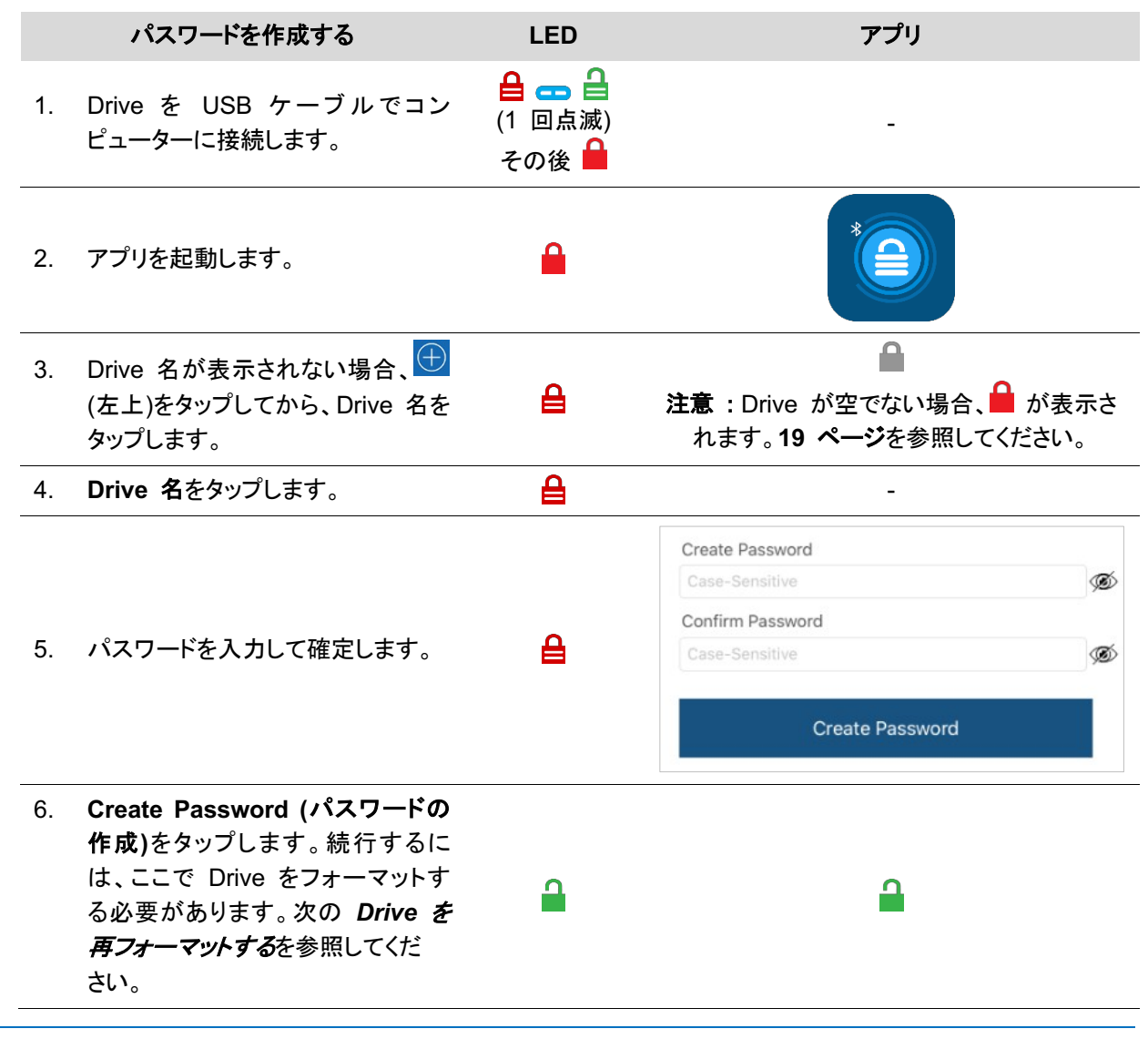

警告 **:** 新しいパスワードを定義する際に間違えたり、手順が完了しなかった場合、赤の LED が点灯 します。Drive はパスワードなしでは使用できません。

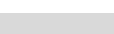

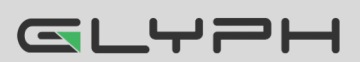

### **Drive** を再フォーマットする

ハッキング検出が作動したり、Drive がリセットされた場合、Drive のすべてのデータが削除されます。その後、Drive を初期化して再フォーマットする必要があります。

Drive を初期化するには、以下を実行します。

#### **Windows OS**

この手順には、PC の管理者権限が必要です。

- 1. Drive を USB ケーブルでコンピューターに接続します。
- 2. ユーザーパスワードをまだ作成していない場合は、作成します(リセット後(空の Drive)にパスワードを作成 する(**21** ページ)を参照してください)。
- 3. エクスプローラーを開きます。
- 4. **[PC]**を右クリックしてから**[**管理**]**を左クリックします。
- 5. [コンピューターの管理]ダイアログの左側の列で、**[**記憶域**]** > **[**ディスクの管理**]**をクリックし、ディスクが表示 されるのを待ちます。
- 6. [ディスクの初期化]ダイアログが表示されない場合、「不明」ディスクを右クリックし、**[**ディスクの初期化**]**をク リックします。

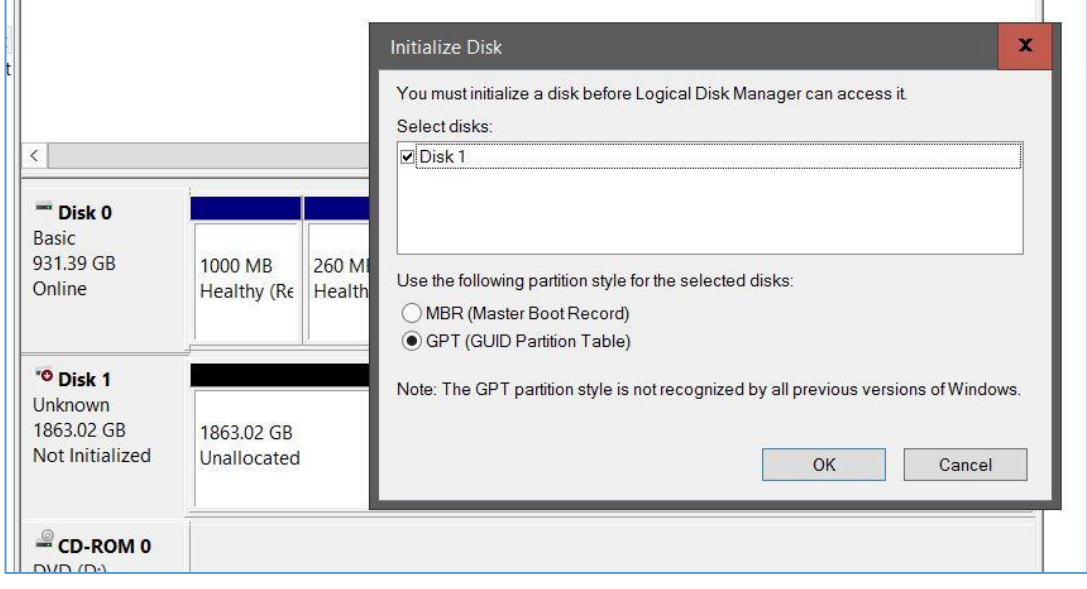

図 **1 : SecureDrive** ディスクを初期化します**(**ここでは **Disk 1** として表示**)**。

7. パーティションスタイルを選択し、**[OK]**を選択します。

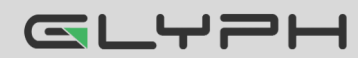

**SecureDrive BT** ユーザーマニュアル **▪ 22**

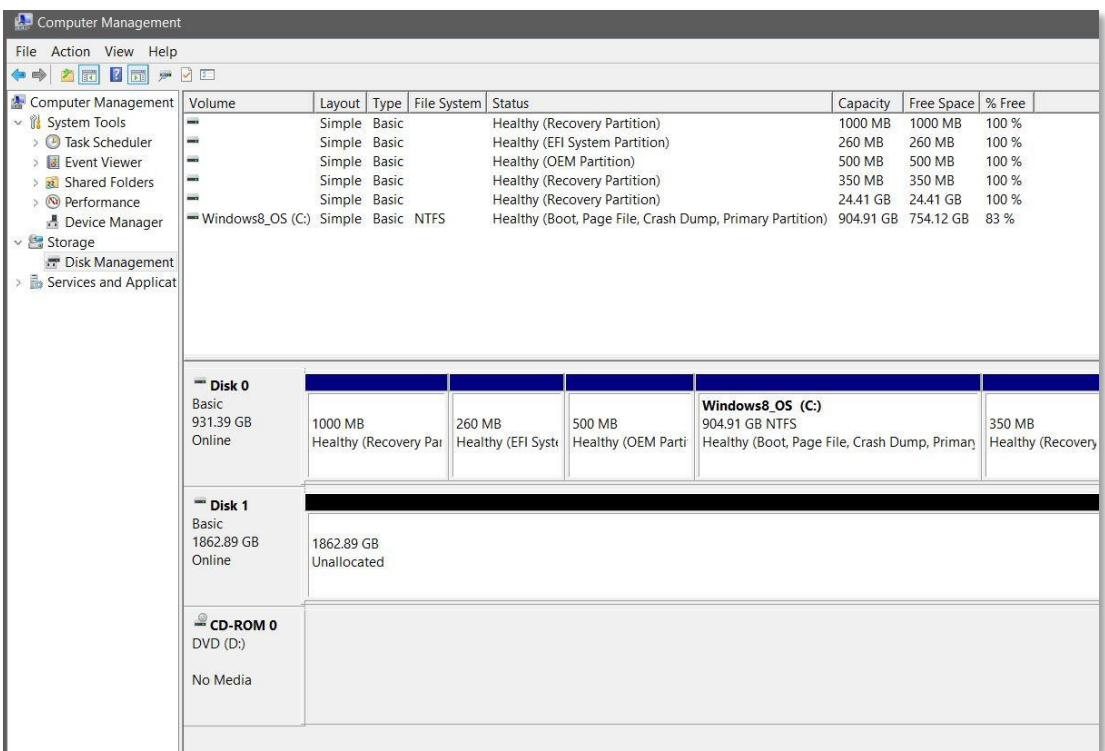

図 **2 : SecureDrive** はここで **Disk 1** として表示されています。 オンラインですがまだ割り当てられていません**(**この図は **Windows 10)**。

- 8. 不明がオンラインに変わったら、**[**未割り当て**]**付近で右クリックし、**[**新しいシンプル ボリューム**]**をクリックし ます。
- 9. ウィザードのプロンプトに従います。ドライブ文字を選択し(通常は次に使用可能な文字がデフォルトです)、 ウィザードのプロンプトに従います。
- 10. [フォーマット リムーバブルディスク]ダイアログで**[**ボリューム ラベル**]**を選択して、**[NTFS]**を選択します。
- 11. 引き続きプロンプトに従います。Drive のフォーマット中は、青の LED が点滅します。
- 12. **[**完了**]**をクリックしてウィザードを閉じます。
- 13. [コンピューターの管理]ダイアログがまだ開いている場合は、閉じます。

完了すると、[ボリューム]に[正常]と表示され、2 つ目のエクスプローラーウィンドウが開いて Drive の内容が表示さ れます。Drive の青の LED が点灯します。

*05.20.22*

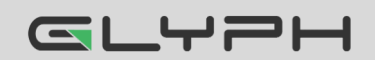

#### **Mac OS**

- 1. Mac コンピューターの USB ポートに接続します。
- 2. ポップアップメッセージで**[**初期化**]**をクリックします(以下に表示)。[ディスクユーティリティ]ダイアログが表示 されます。

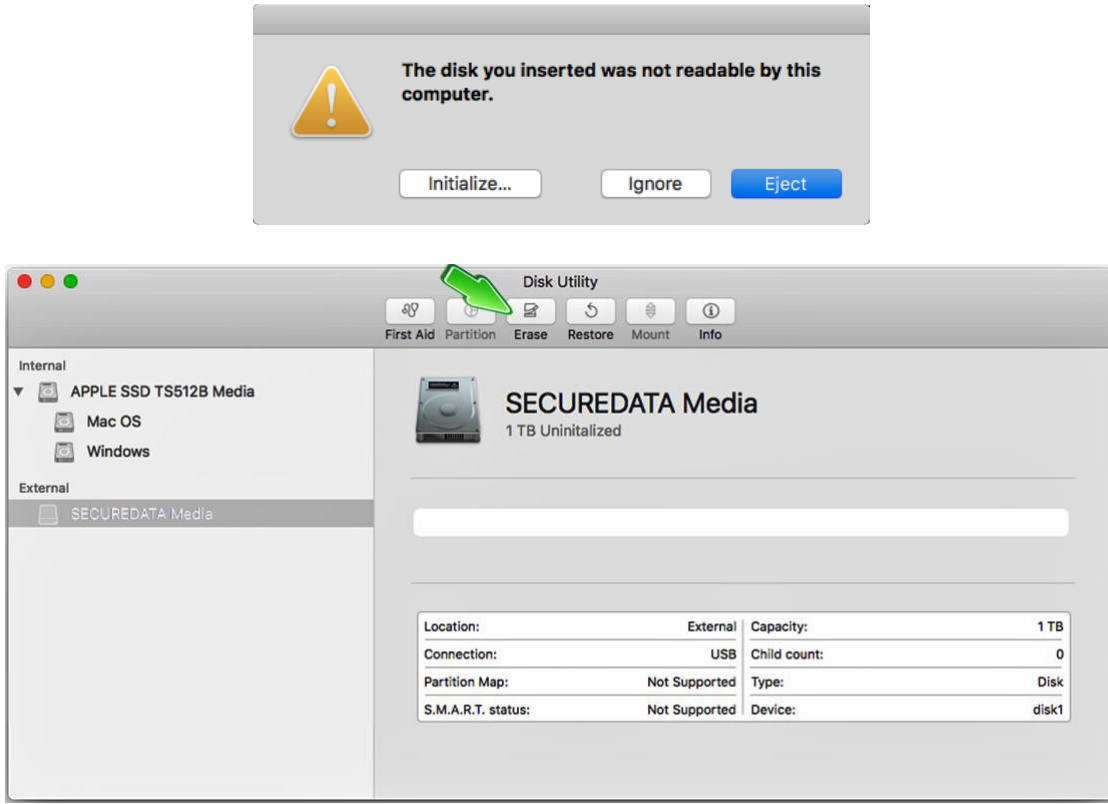

図 **3 : [**ディスクユーティリティ**]**ダイアログ

3. **[**消去**]**をクリックしてダイアログボックスを開きます。

GLYPH

4. [名前]フィールドに Drive が表示されていることを確認し、[消去]をクリックします。システムが[外部]の Drive の消去を開始し、名前が SECUREDRIVE に変更されます。

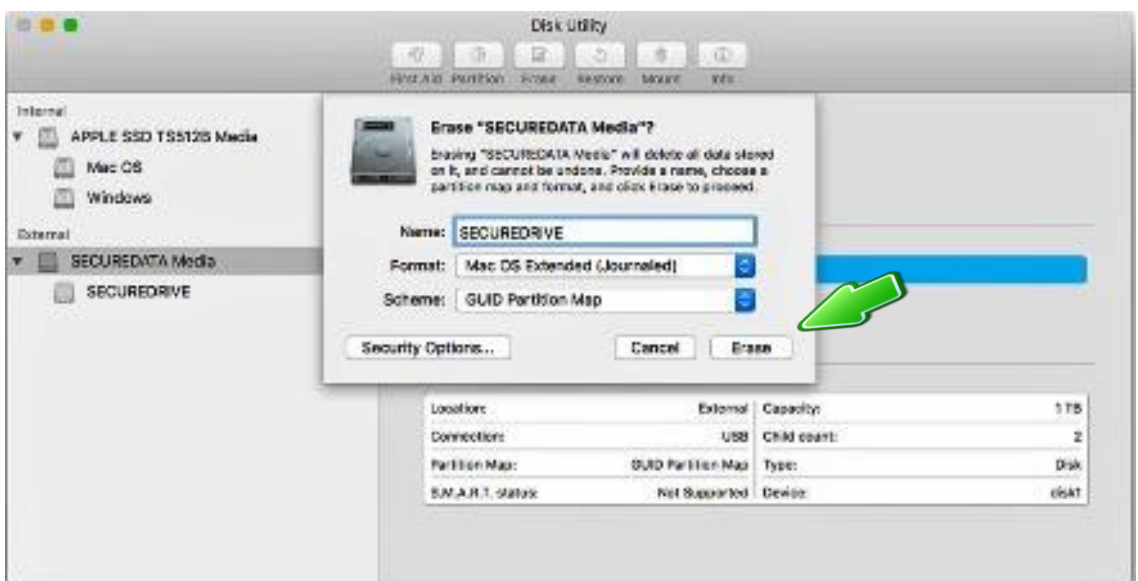

*05.20.22*

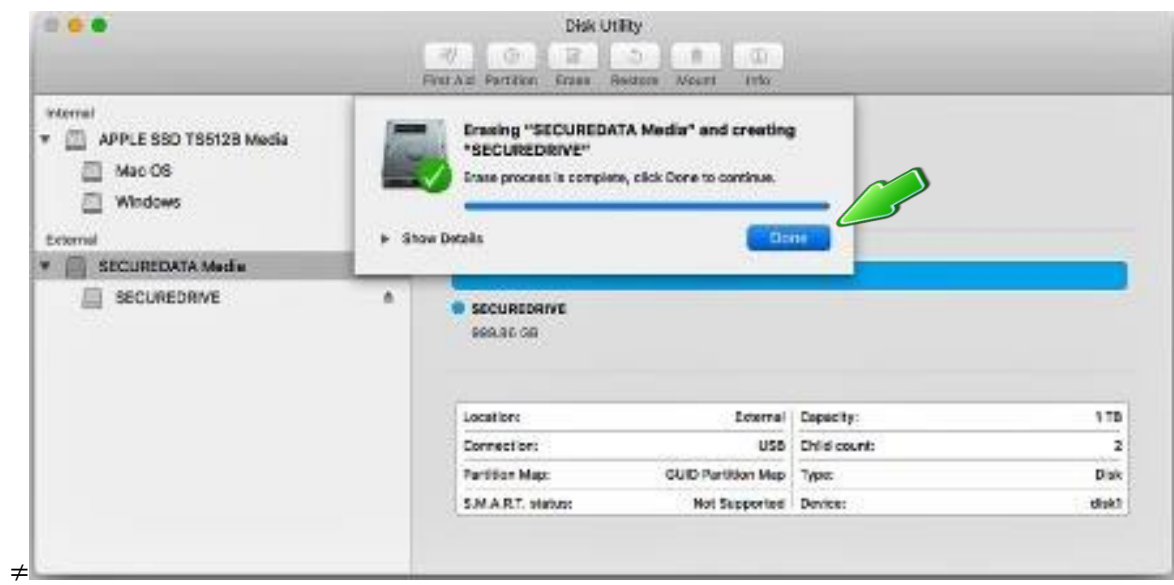

#### 図 **4 :** 完了すると、**[**外部**]**の **Drive** のリストの下に **SecureDrive** が表示されます**(**デスクトップにも**)**。

- 5. メッセージダイアログで **[**完了**]**をクリックします。Drive が左側の列の[外部]の下に表示されるようになりま した。
- 6. **[**ディスクユーティリティ**]**を閉じます。

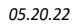

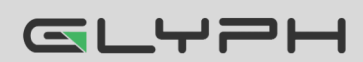

# **ASK** テクニカルサポート連絡先

### 連絡先情報

製品ならびに修理など関するお問い合わせは下記までお願いいたします。 製品の保証規定等は、製品付属の保証書をご覧ください。

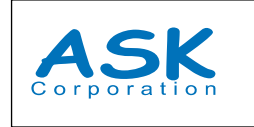

株式会社アスク 〒102-0074 東京都千代田区九段南4-8-21 山脇ビル11階

TEL:03-5215-5652、FAX:03-5215-5651 受付時間:平日10:00 ~16:00(土日、祝祭日、特定日お休み)

メールによる受付: 下記お問い合わせページにて必要事項をご記入の上お問い合わせください。 https://www.ask-corp.jp/inquiry/index.html

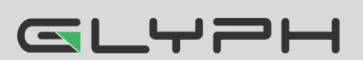

**SecureDrive BT** ユーザーマニュアル **▪ 26**

# トラブルシューティング

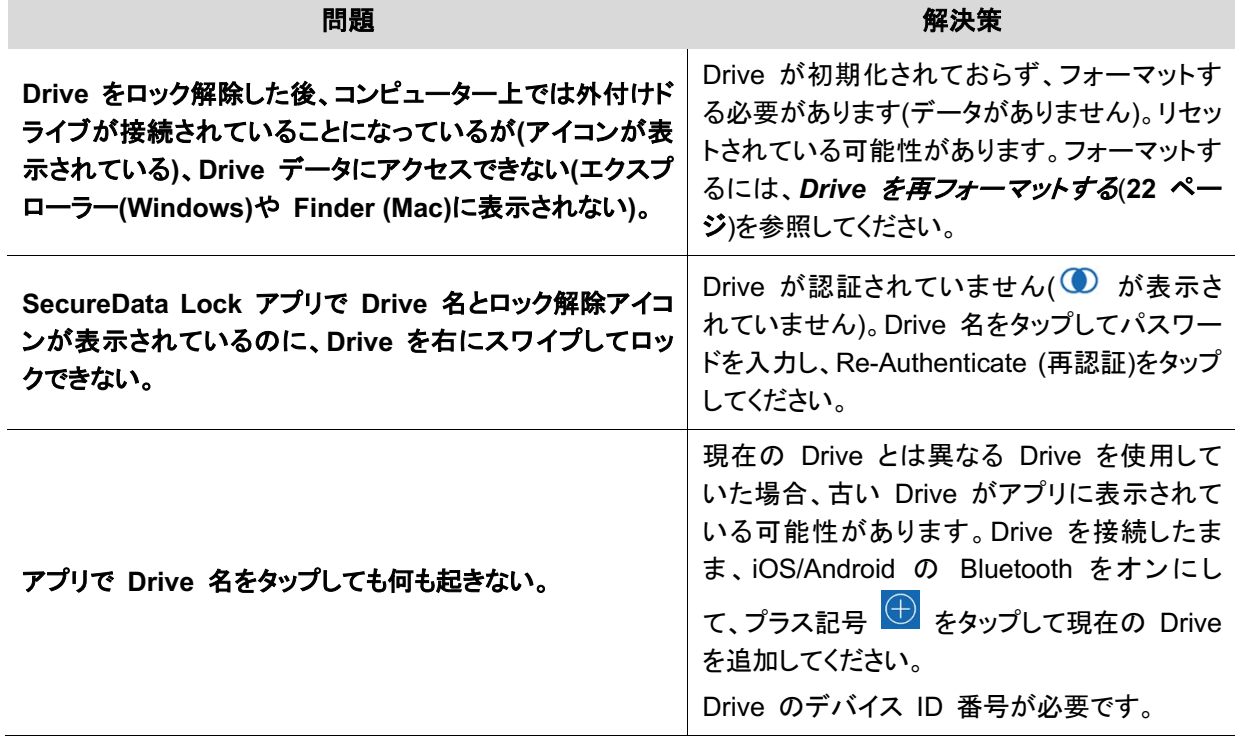

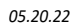

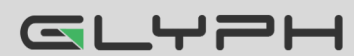